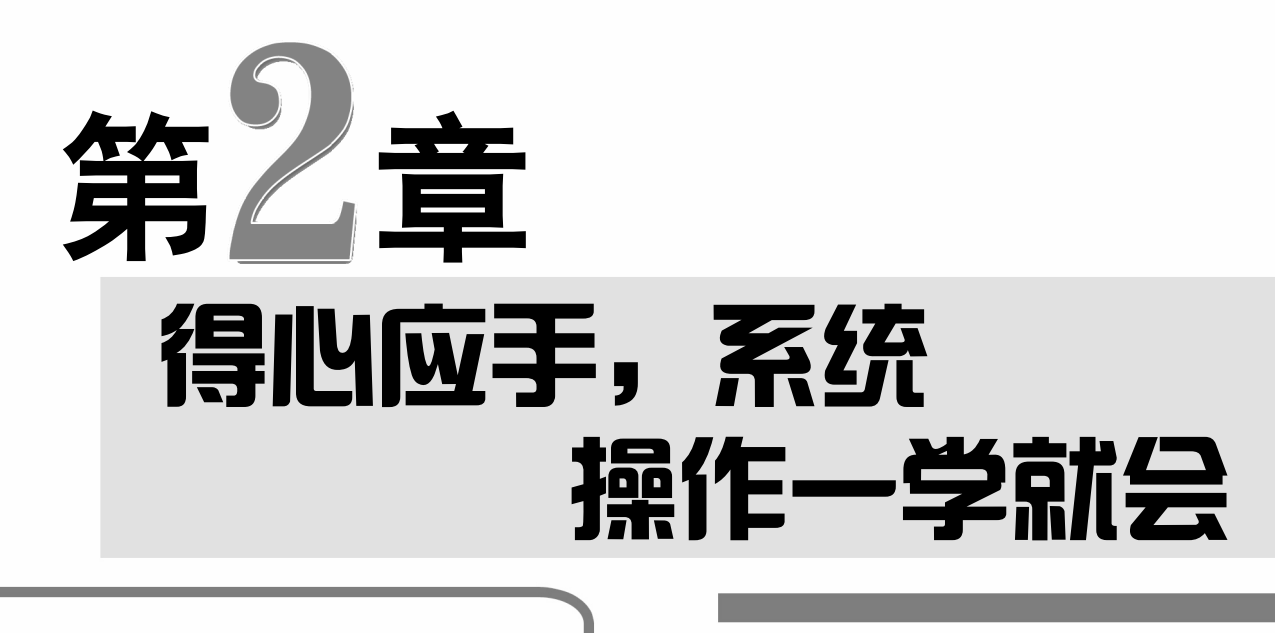

前 导 读

在操作电脑时,只需告诉操 作系统我们要干什么,它就会指 挥电脑硬件去完成我们的要求。 Windows 10 是新一代的操作系 统,该系统可以让电脑操作更加 简单和快捷。本章将为中老年朋 友详细介绍 Windows 10 系统的 基本操作。

使用"开始"菜单 ◆ 快速搜索资料 ◆ 使用任务栏 ◆ 桌面图标设置 ◆ 更换桌面背景 ◆ 多任务管理 ◆ 设置屏幕显示大小 New Computer Tech For Dummies

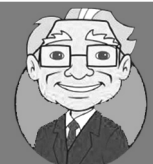

小神童,我的电脑上用的是最新的 Windows 10 操作系统,我能进行怎样的 设置?

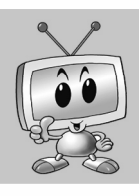

王大爷,你可以设置的内容可多着呢,例如,可以设置电脑桌面图标、电脑 桌面壁纸,使它看起来更漂亮些。

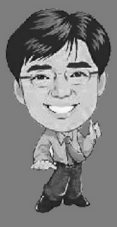

的确,几乎每个用户都会对系统进行个性化的设置,使它更加符合个人风格, 更便于操作,,因此系统的个性化设置也显得很重要,同时也是电脑新手必须 掌握的知识。

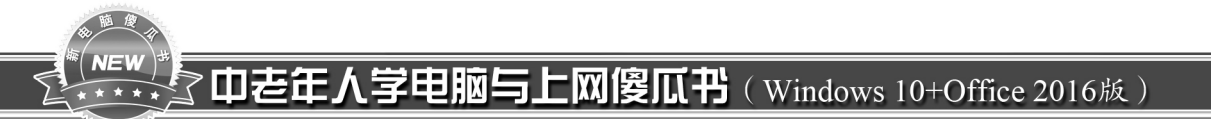

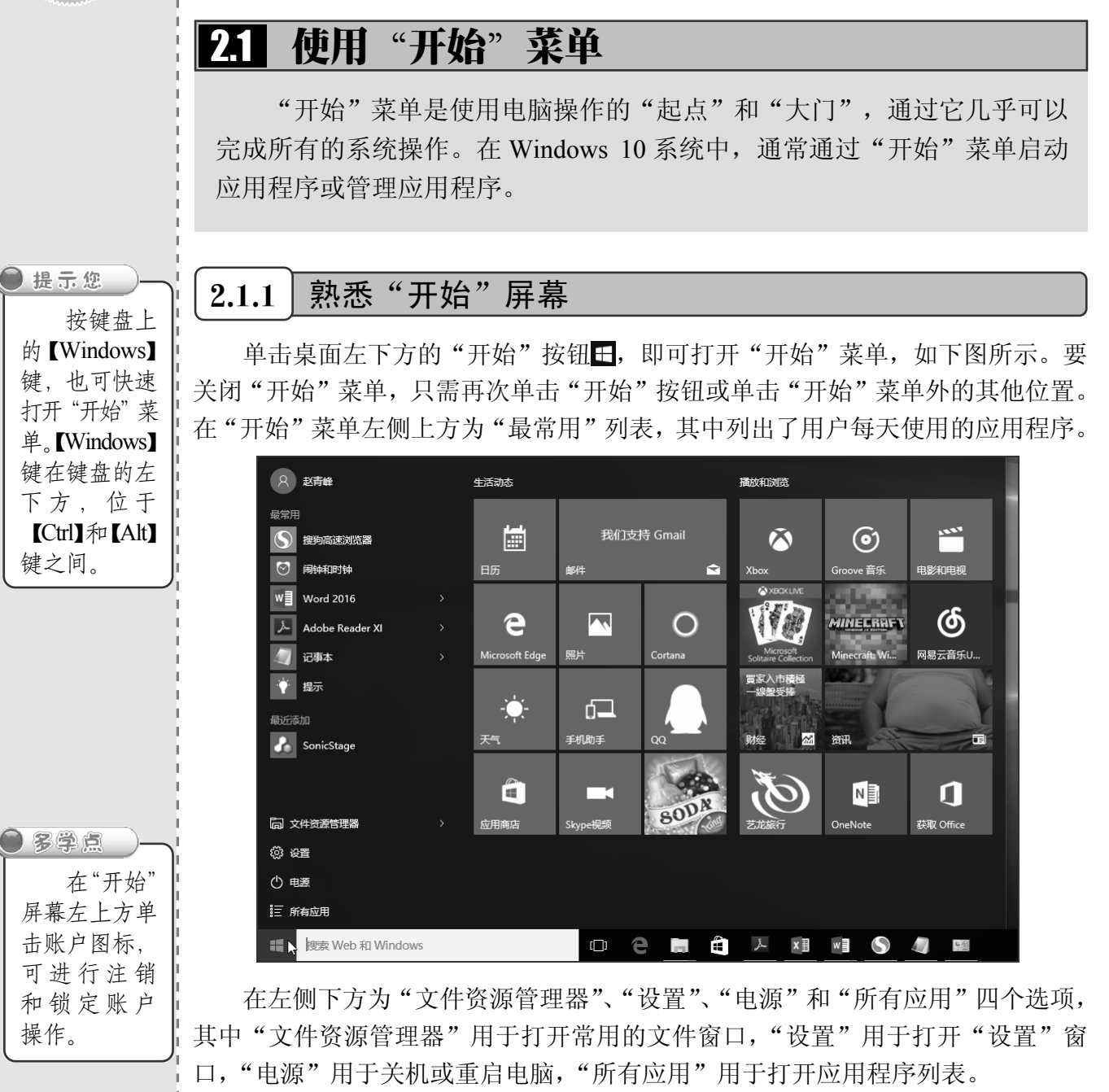

在"开始"菜单右侧为磁贴区,将应用程序固定在磁贴区即可生成一个该应用 程序的磁贴,在磁贴区可以对这些磁贴进行移动、分组等操作,磁贴的主要作用为 快速启动这些程序,并且磁贴还可以动态显示程序信息。

在"开始"菜单左侧单击程序右侧的"显示跳转列表"按钮,可以查看最近使 用的文件或位置。例如,单击 Word 2016 右侧的"显示跳转列表"按钮》,在弹出 的列表中可以查看最近打开的文件,选择其中的某个文件可再次将其打开,如下图 (左) 所示。

 $<< 10$ 

单击"文件资源管理器"选项右侧的》按钮,可以查看最近打开的位置,如下图(左) 所示。单击这些位置右侧的"固定到此列表"按钮 - 可以将其固定在文件资源管理器最 近打开的位置列表中,如下图(右)所示。

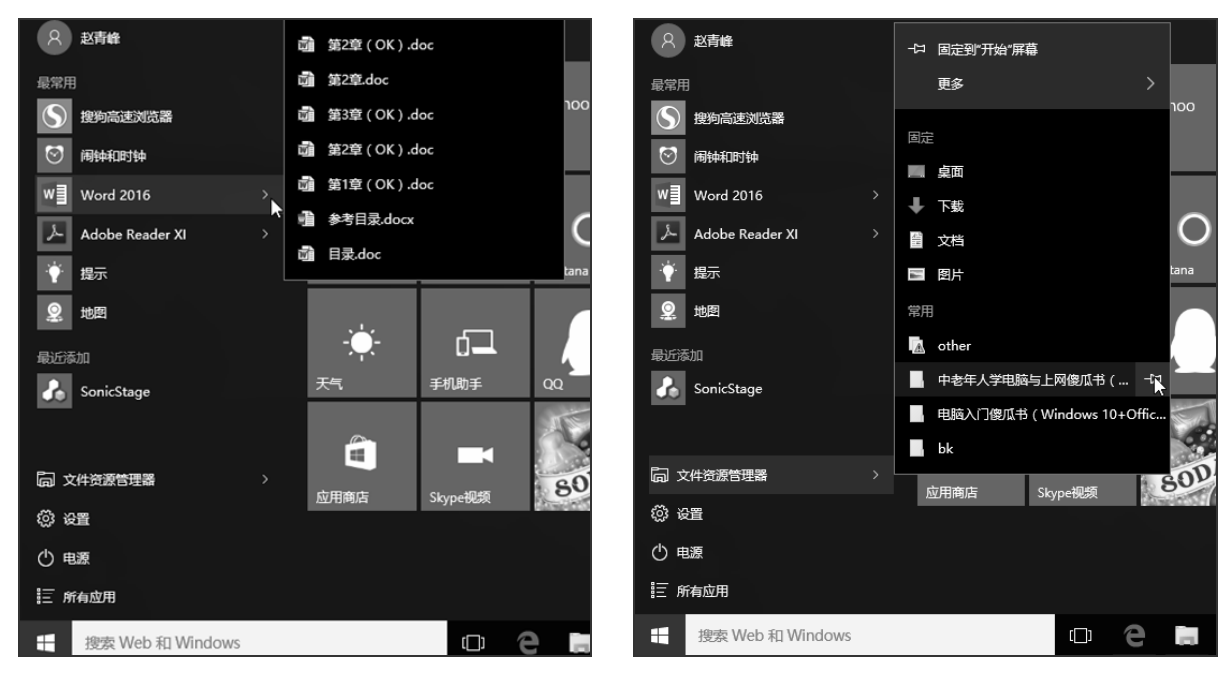

## $2.1.2$  | 从"开始"菜单启动软件

Windows 10 系统的"开始"菜单中有条理地列出了所有的电脑应用程序,还在所有应 用列表中增加了首字母索引功能,以更加快速地找到所需的程序,具体操作方法如下:

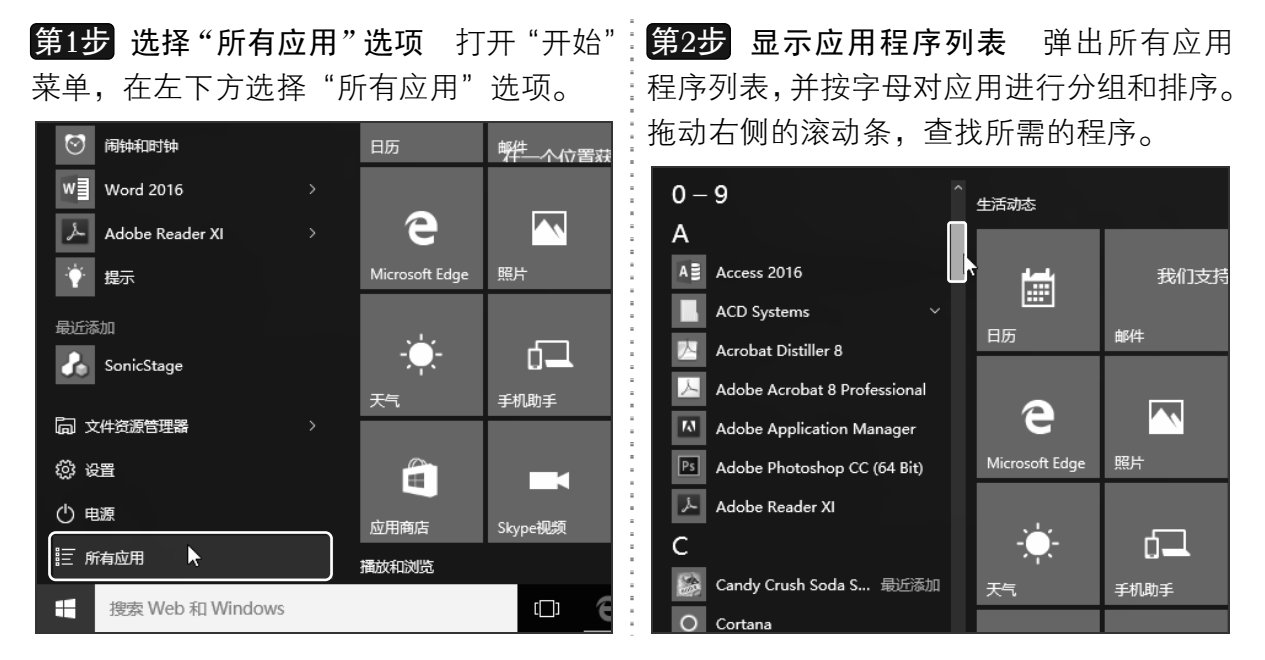

以知识取胜 技高一筹

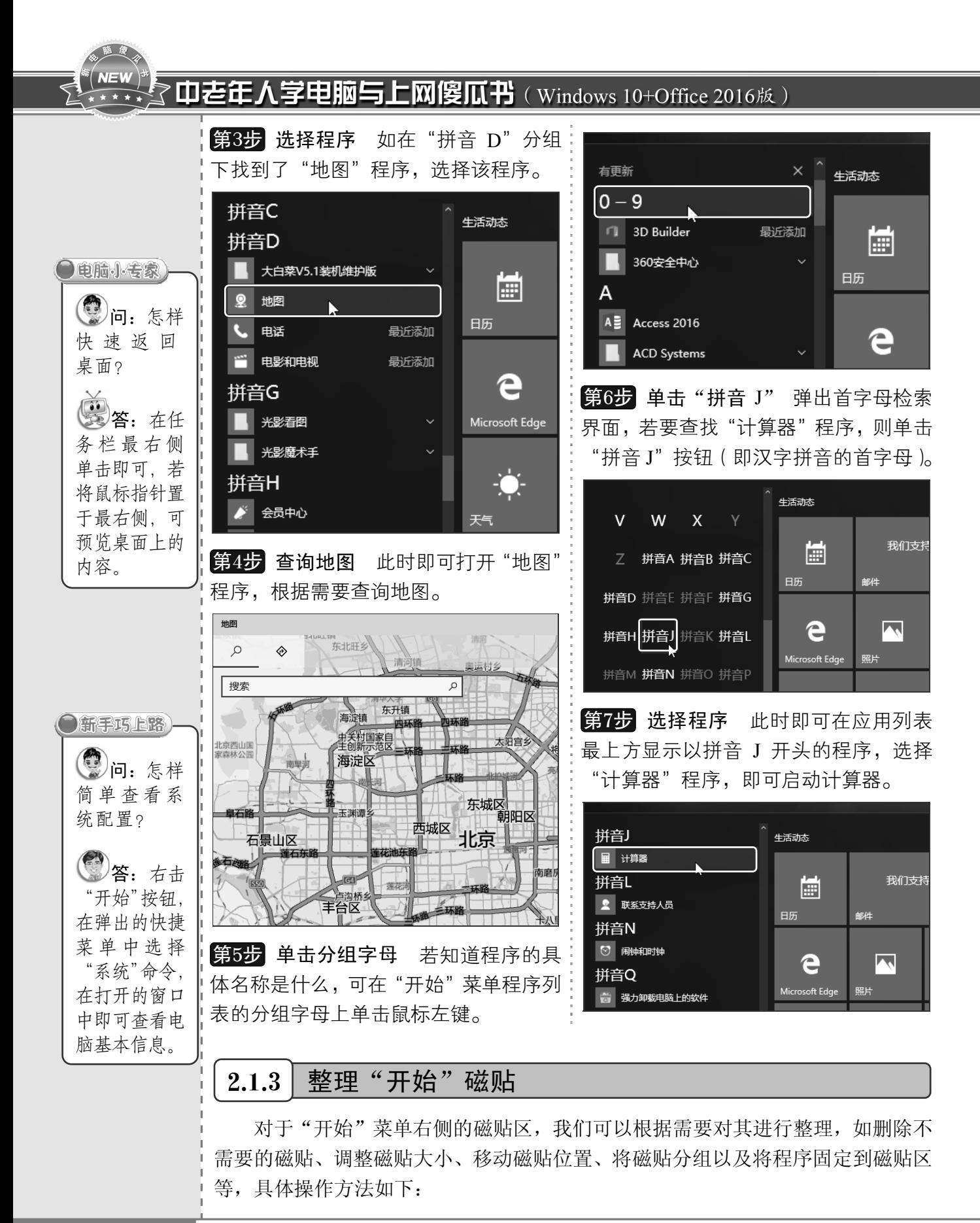

从零点起飞 步步为营

 $<< 12$ 

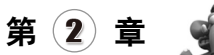

第1步 删除磁贴 打开"开始"菜单,❶右:第4步 设置磁贴大小 ❶右击"应用商店" 击要删除的磁贴。❷ 选择"从'开始'屏幕:磁贴。❷ 选择"调整大小"命令。❸ 选择所 取消固定"命令,即可从磁贴区删除该磁贴。

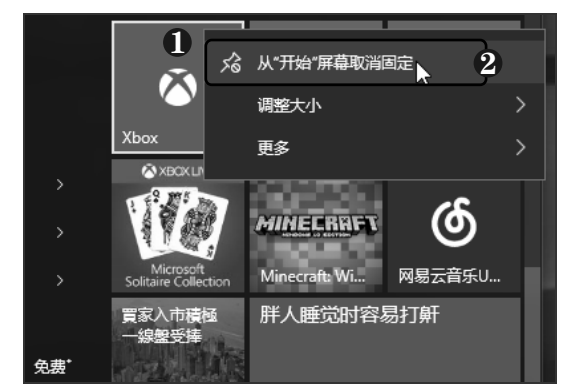

**第2步 拖动磁贴** 在"开始"菜单的磁贴区 找到要移动位置的磁贴,单击并拖动它,在 此向下拖动 Microsoft Edge 磁贴。

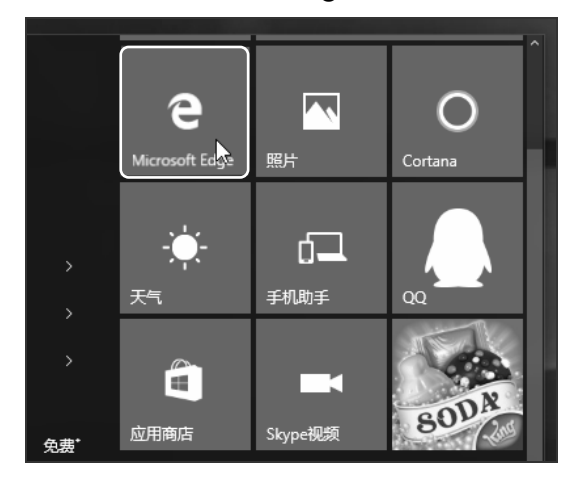

第3步 移动磁贴位置 将磁贴拖到目标位 置后松开鼠标,即可移动磁贴的位置。

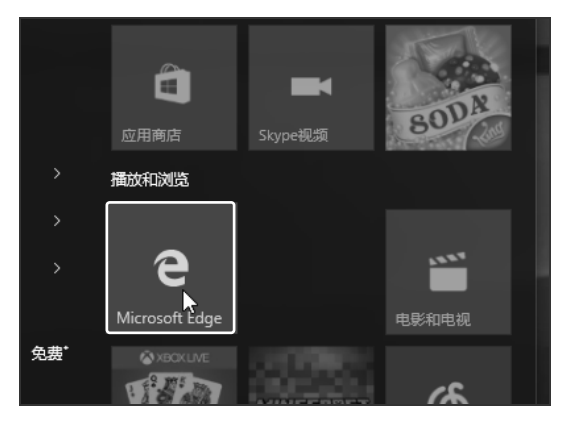

需大小选项,如"宽"。

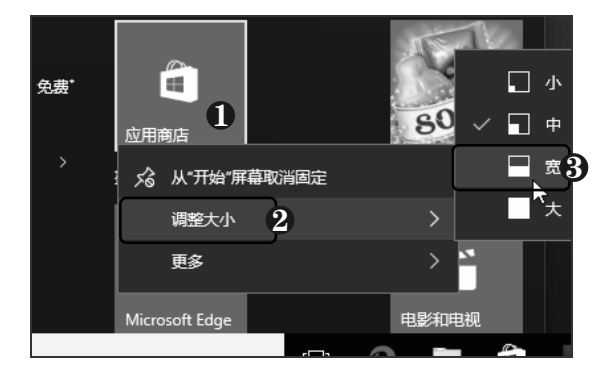

<mark>第5步</mark> 拖动应用程序 在"所有程序"列表中 找到"计算器"程序,单击并拖动它到磁贴区。

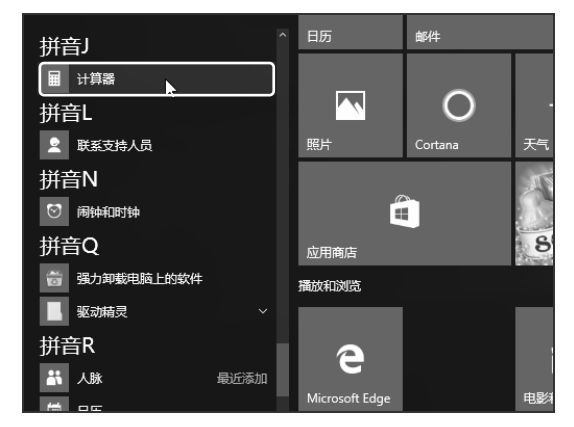

**第6步 固定到磁贴** 将"计算器"应用程序拖 到磁贴区后松开鼠标,即可将其固定到磁贴区。

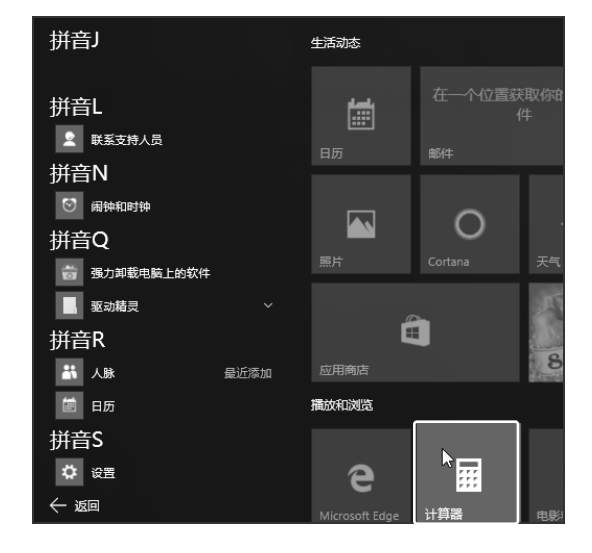

以知识取胜 技高一筹

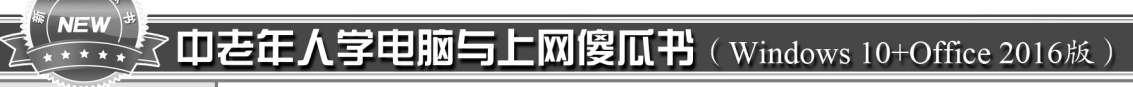

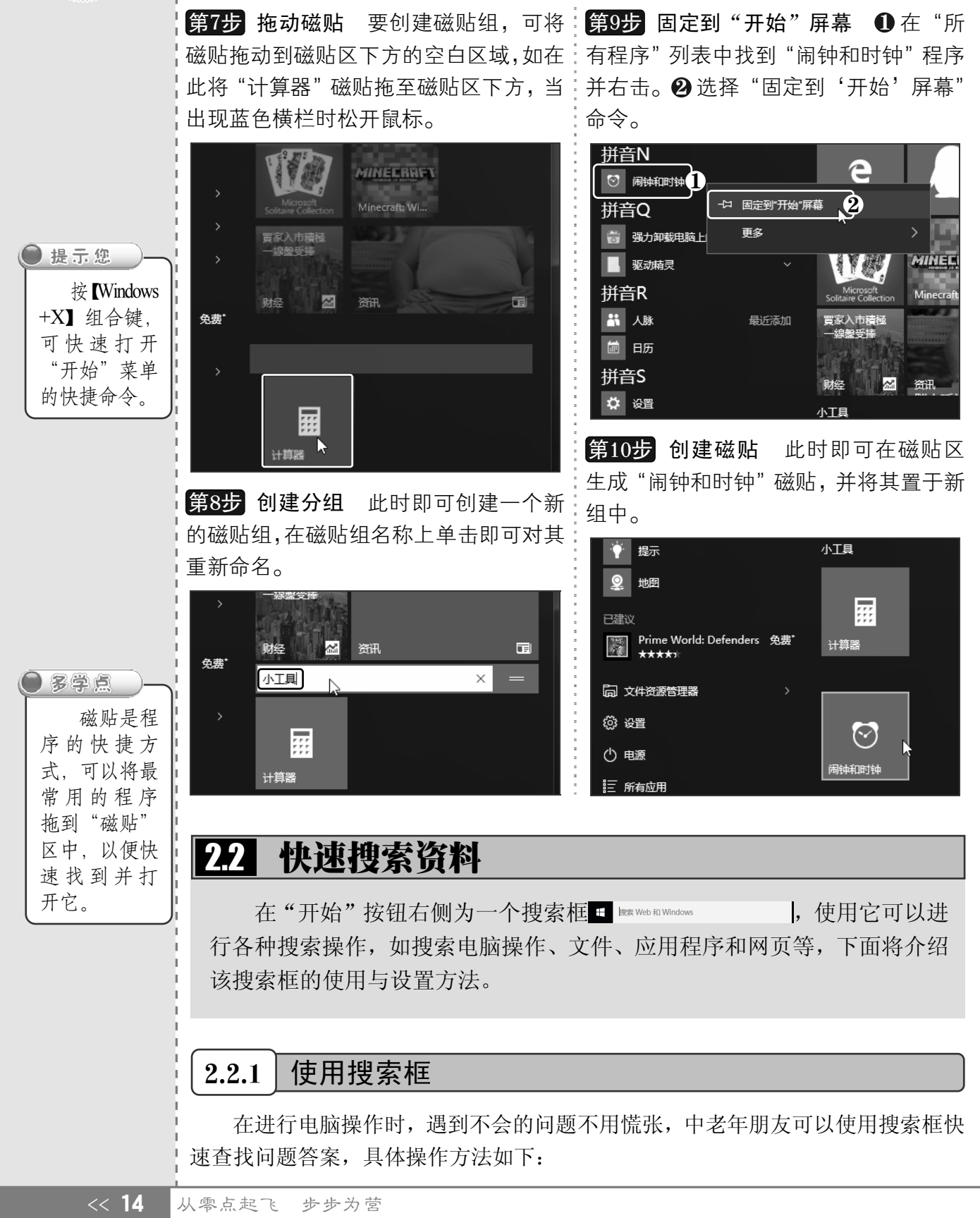

第 (2)章

## 得心应手,系统操作一学就会

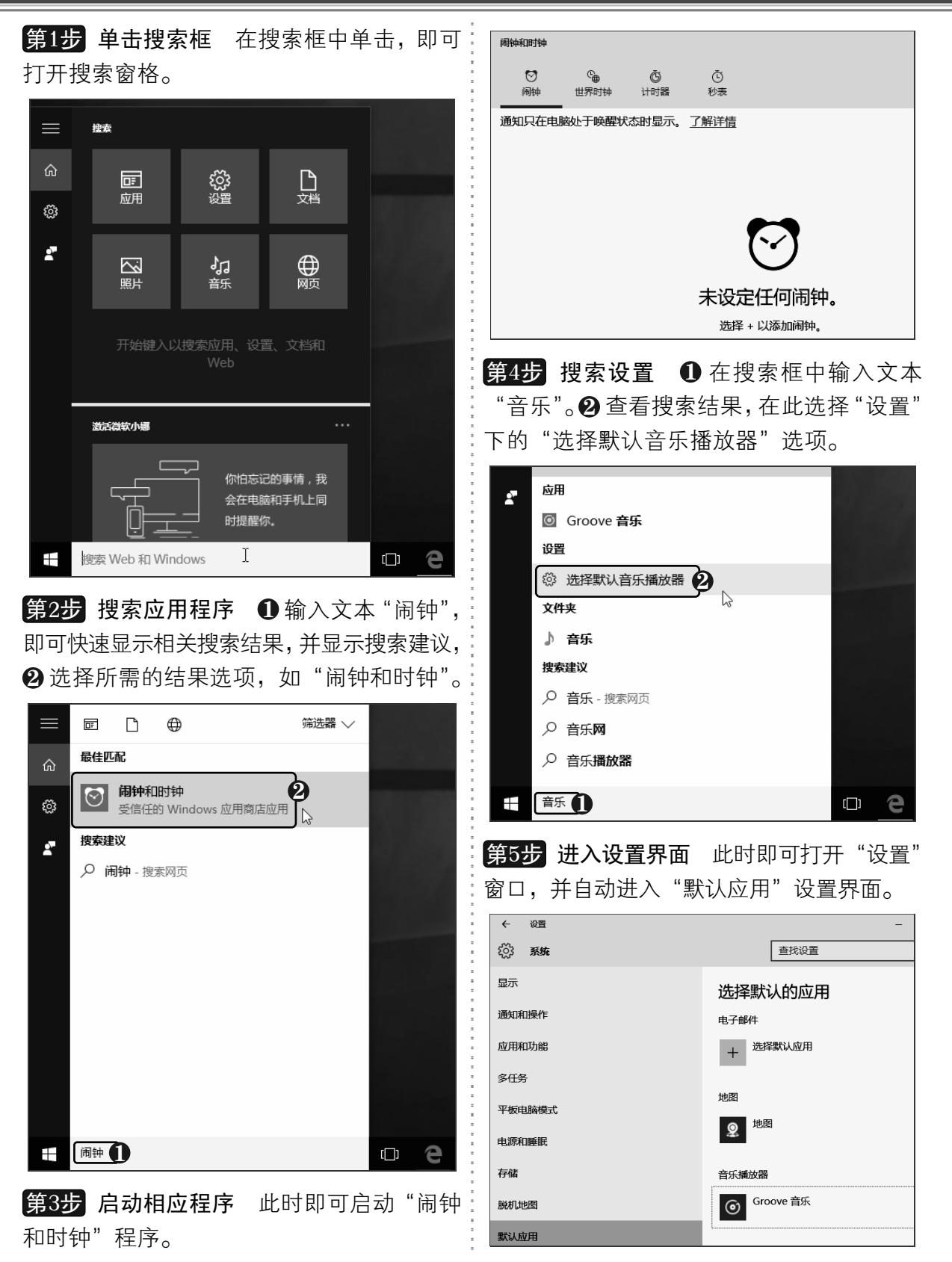

以知识取胜 技高一筹

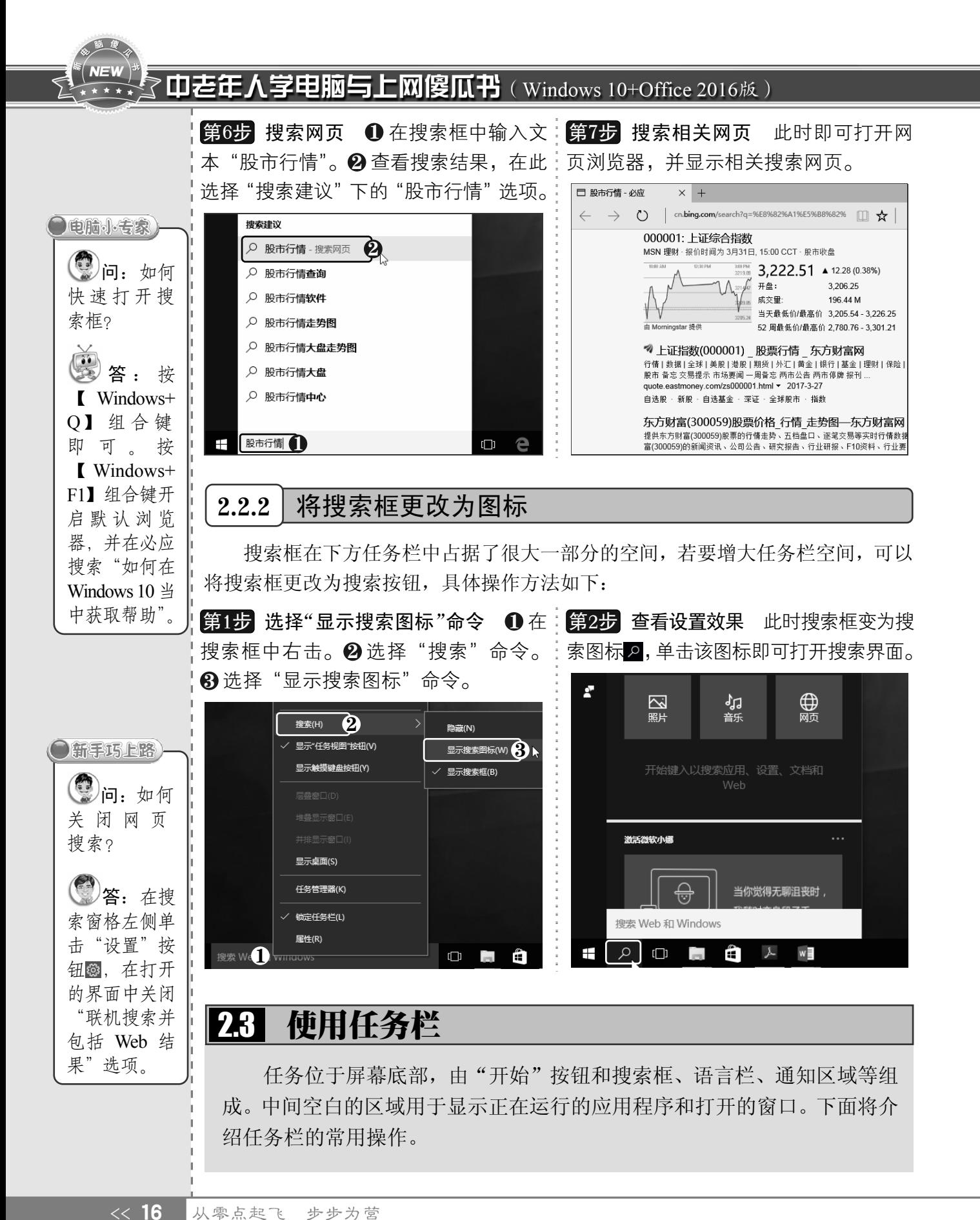

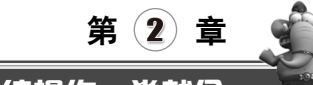

## 2.3.1 更改任务栏位置

任务栏默认位于桌面底部,可以根据使用需要更改其在屏幕中的显示位置,具体操作 方法如下:

第1步 取消锁定任务栏 ❶ 在任务栏中的 "搜索"图标上或空白位置右击。❷ 选择 "锁 定任务栏"命令,以取消锁定任务栏。

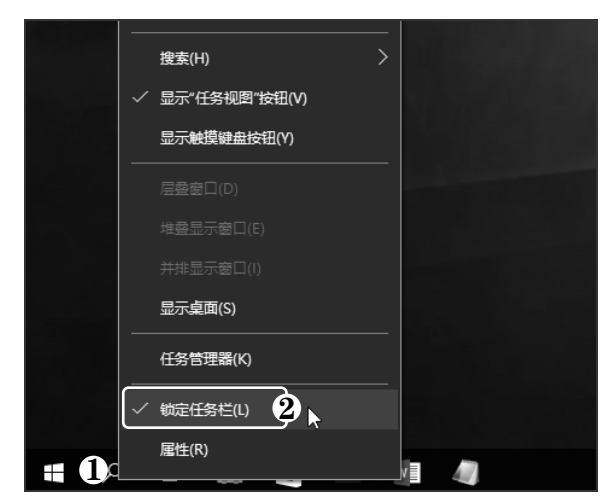

**第2步 移动任务栏位置** 在任务栏上按住 鼠标左键并向上拖动,即可将任务栏移动到 桌面顶部,单击"开始"按钮查看效果。

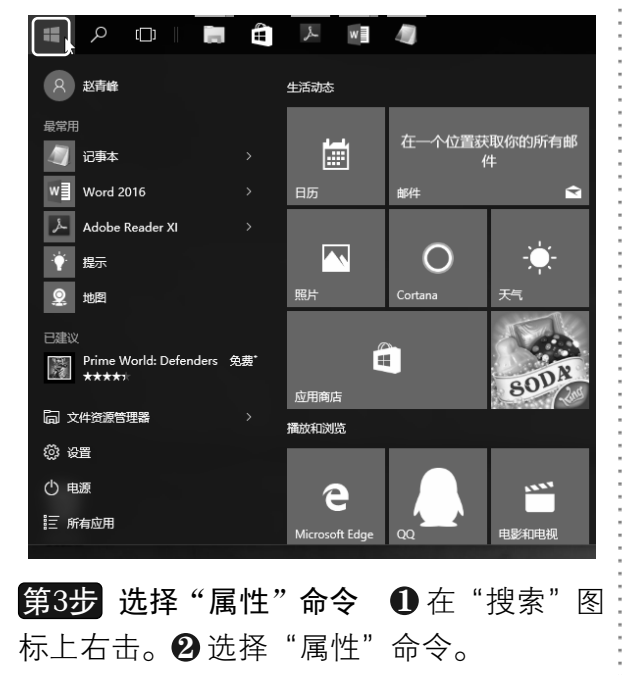

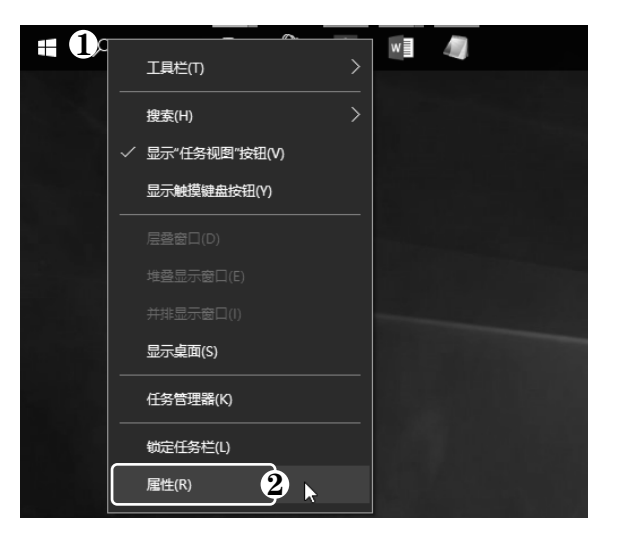

**第4步 选择位置** 弹出"任务栏和'开始' 菜单属性"对话框,❶ 在"任务栏在屏幕上 的位置"右侧的列表框上单击鼠标左键。 2 在 弹出的下拉列表中选择"底部"选项。 69 单 击"确定"按钮。

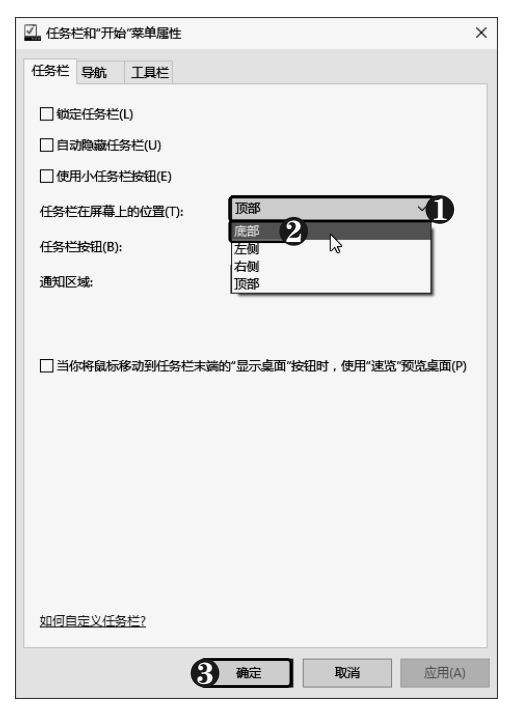

以知识取胜 技高一筹

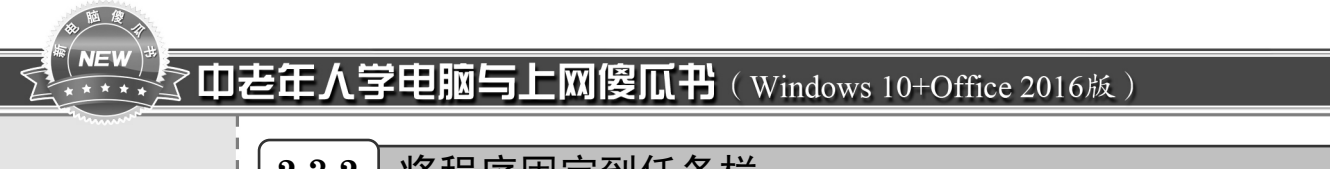

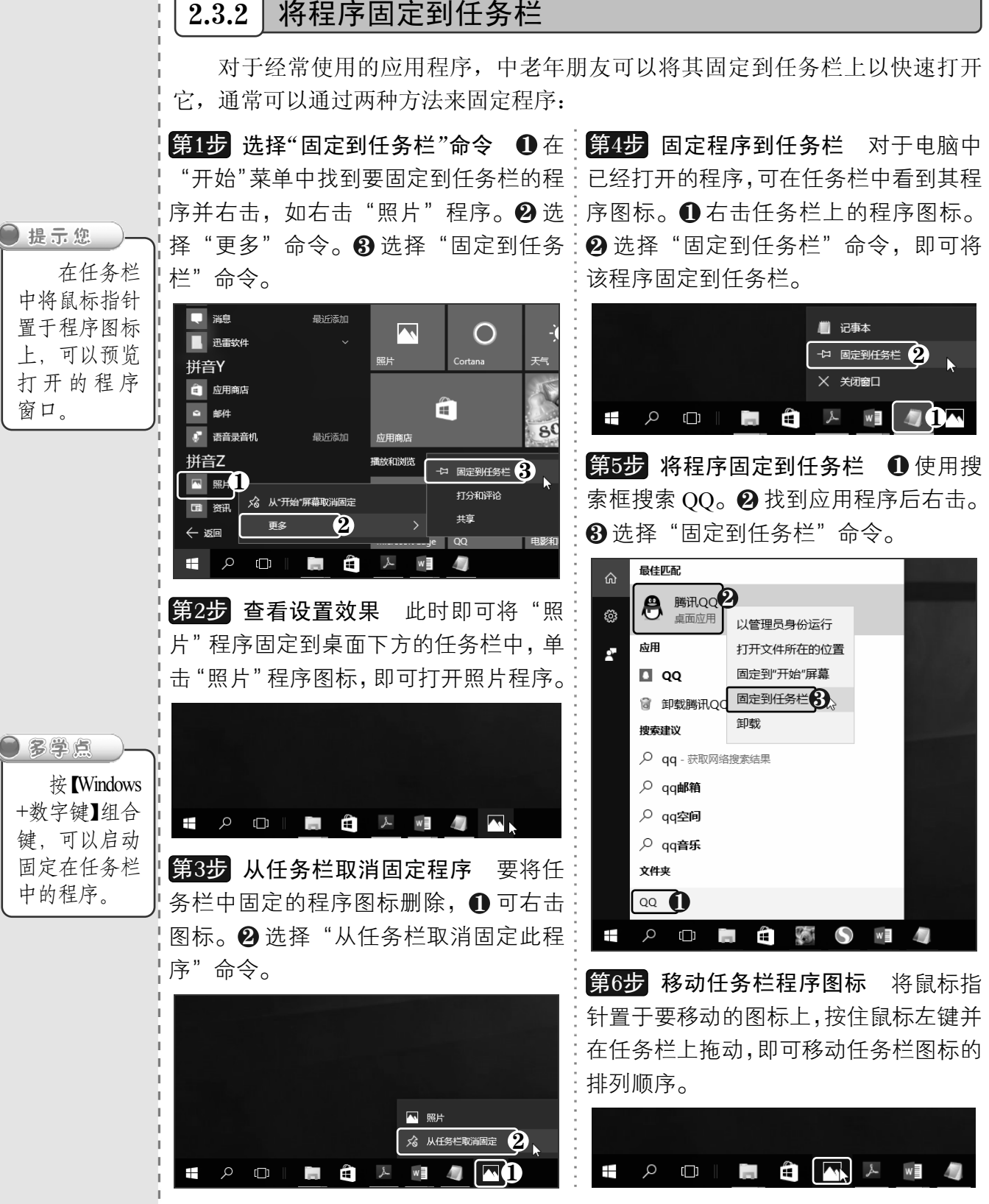

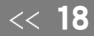

## $2.3.3$  任务栏程序鼠标按键操作

在任务栏程序图标上可以通过鼠标按键进行三种不同的操作,具体如下:

- ¾ 左键单击:如果对应的程序图标未启动,单击即可启动该程序;如果程序该程序已 启动,单击后会将该程序窗口放在最前端;如果该程序同时打开了多个窗口或标签, 单击后可以查看该程序的所有窗口缩略图(将鼠标指针置于窗口上也可查看窗口缩 略图),如下图(左)所示。
- ¾ 中键单击:中键单击程序图标后会新建一个程序文件。如果鼠标上没有中键,按下 鼠标滚轮也可达到同样的效果。
- ¾ 右键单击:右击程序图标后,可打开该程序的跳转列表,该跳转列表显示程序最近 使用的文件。单击文件右侧的"固定"按钮 ,可在跳转列表上固定该文件,如下 图(右)所示。

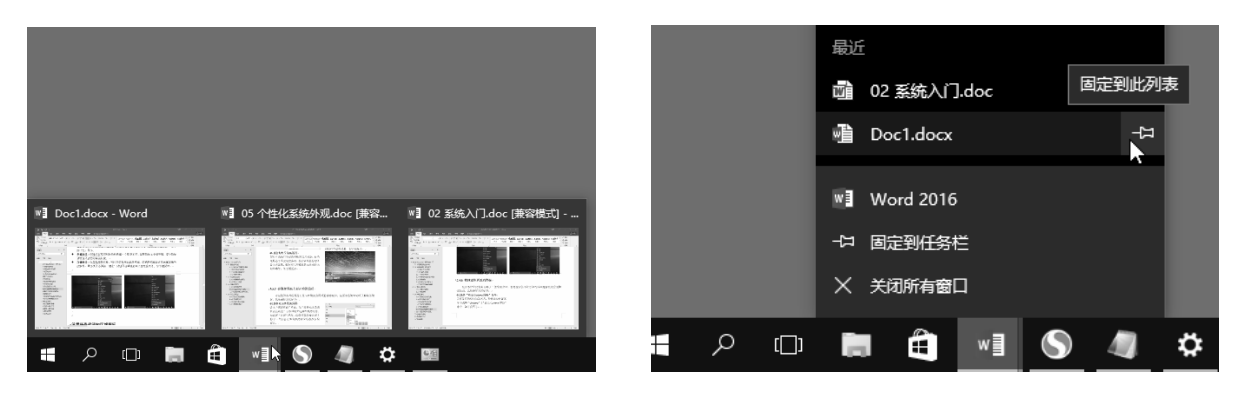

## 2.3.4 设置任务栏通知区域图标

通知区域位于任务栏最右侧,它除了包含时钟、输入法、音量等系统图标外,还包含 了一些程序图标(如 QQ、360 安全卫士等),这些程序图标提供了有关电子邮件、即时通 讯信息、网络连接、更新等事项的状态和通知。

侧通知区域中的程序及系统图标,单击Δ按:击空白区域。❷ 选择"属性"命令。 钮,查看隐藏的程序图标。

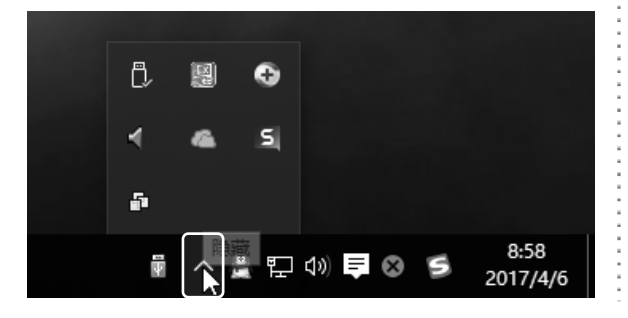

第1步 查看通知区域图标 查看任务栏右:第2步 选择"属性"命令 ❶在任务栏上右

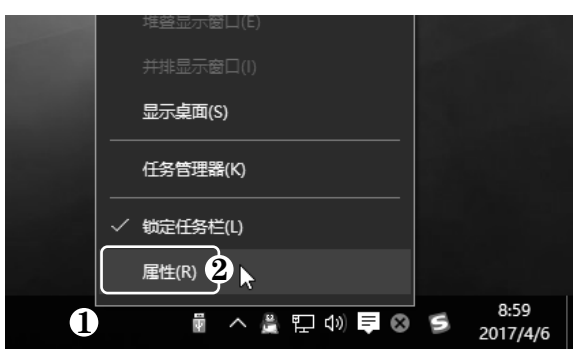

以知识取胜 技高一筹

 $19 \rightarrow$ 

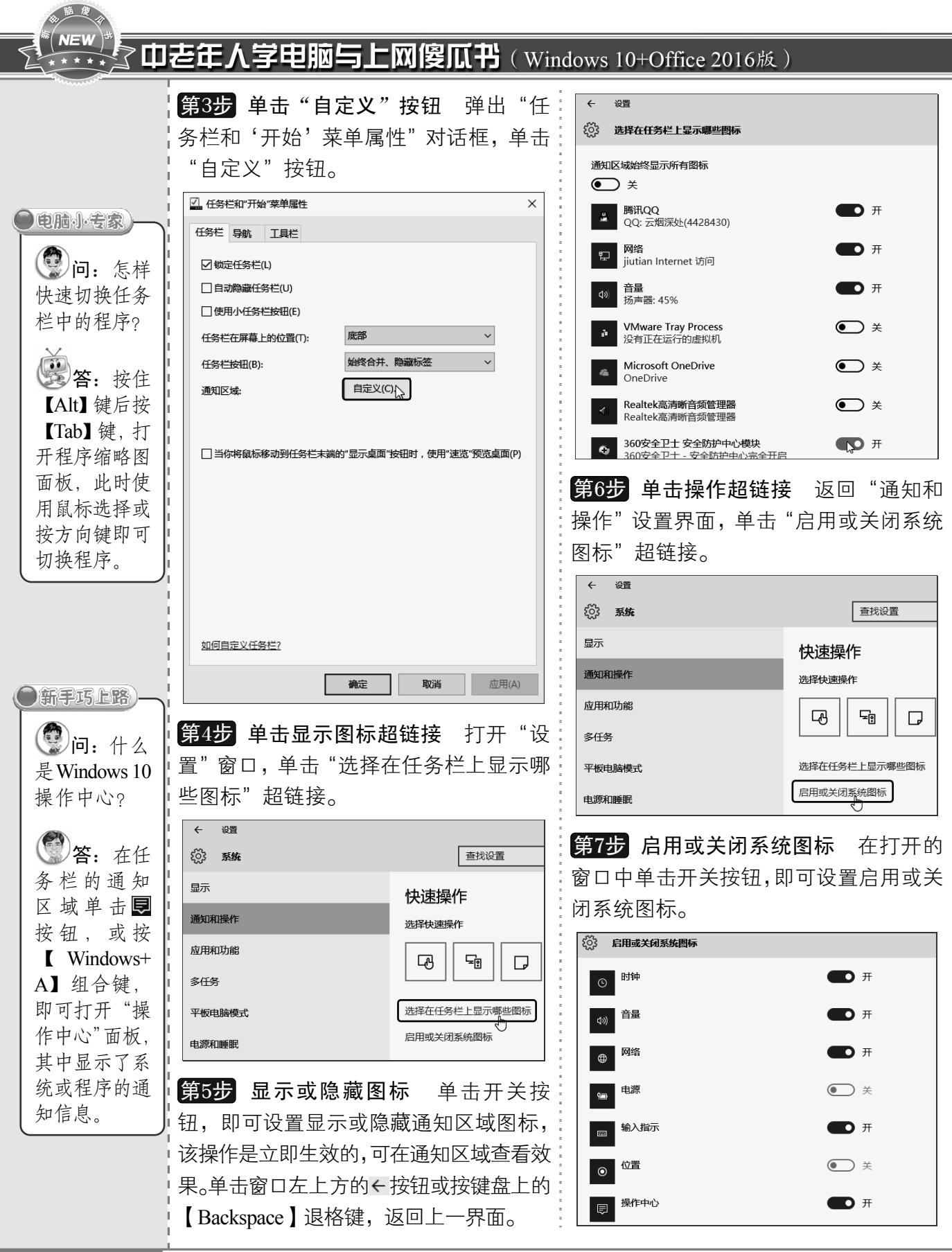

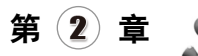

# 2.4 桌面图标设置

图标是文件、程序或快捷方式的图形化表示。添加到桌面的大多数图标是快捷 方式,下面将介绍如何在桌面上添常用图标、在桌面上创建快捷方式图标,以及如 何对桌面图标进行整理。

## $2.4.1$  | 添加桌面常用图标

默认情况下, 在桌面上只显示一个"回收站"图标, 中老年朋友可以根据需要将"此 电脑"、"用户的文件"、"网络"、"控制面板"等图标添加到桌面,还可以个性化图标样式, 具体操作方法如下:

÷.

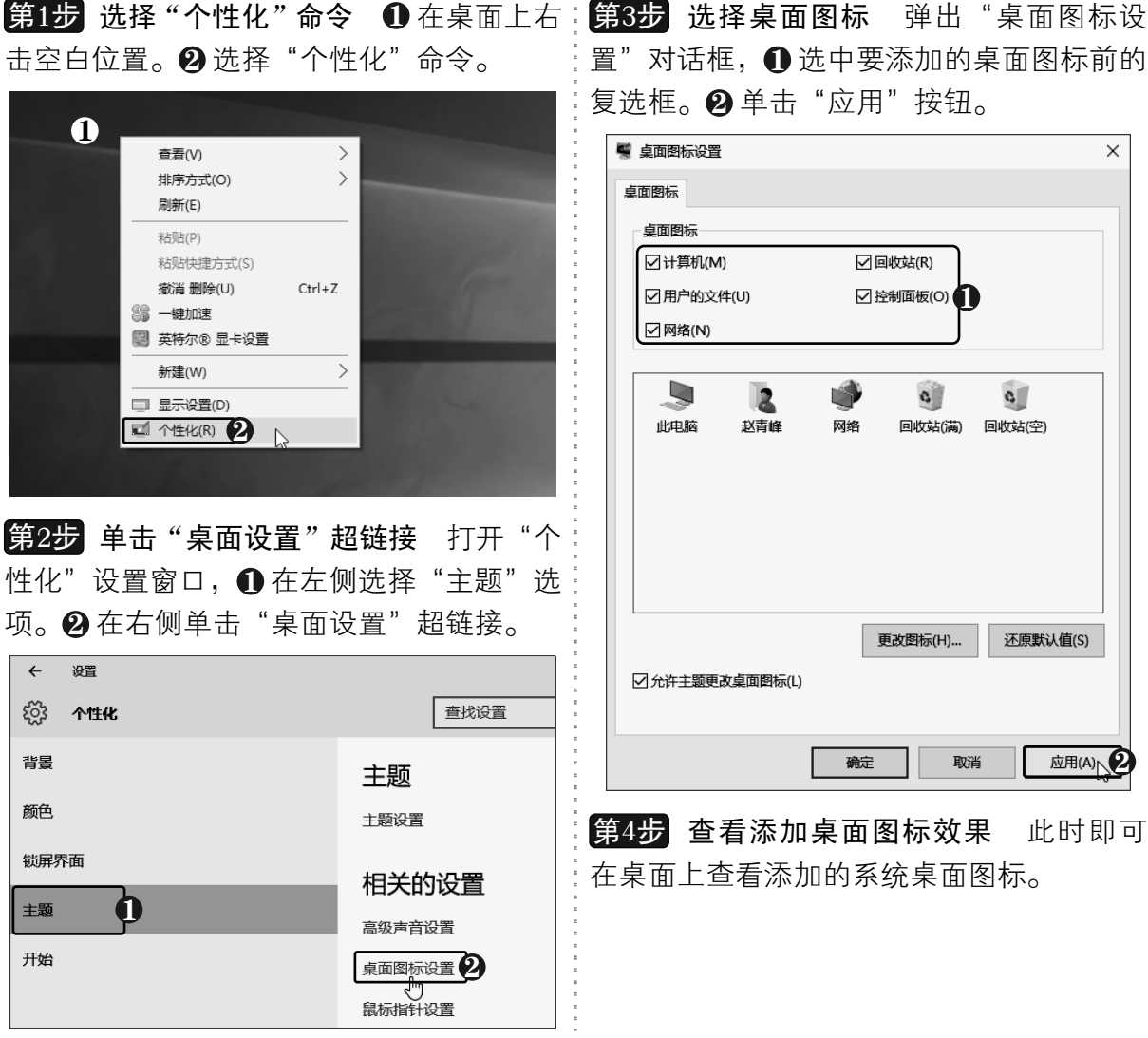

以知识取胜 技高一筹 21 >>

**NEW** 70老年人学电脑与上网傻瓜书(Windows 10+Office 2016版)

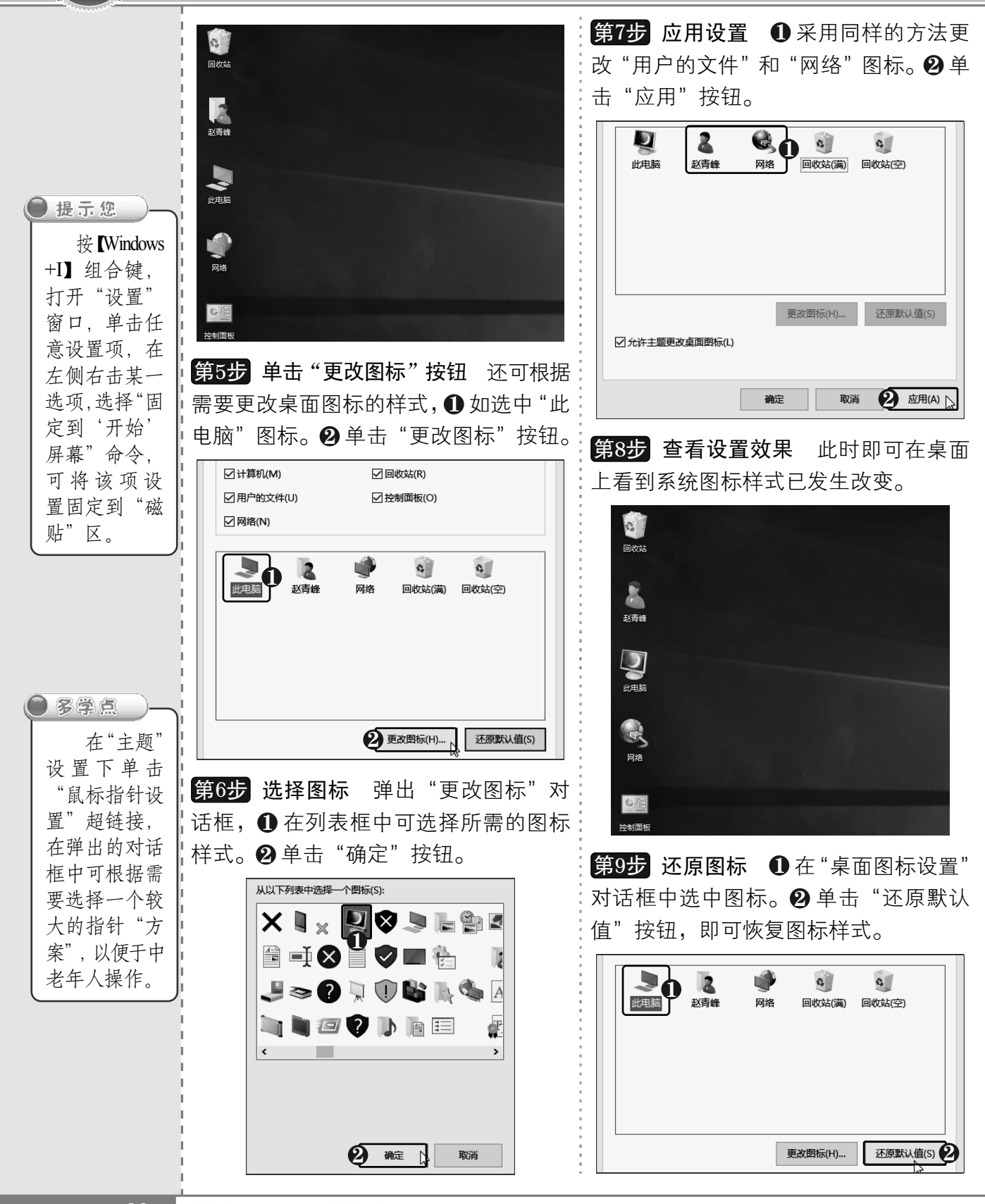

《22 从零点起飞 步步为营

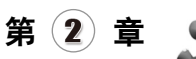

## $2.4.2$  | 为应用程序创建桌面快捷方式

在桌面上创建应用程序的快捷方式图标后,即可通过该快捷方式快速打开程序。在 Windows 10 操作系统中, 为应用程序创建桌面快捷方式的方法非常简单, 直接将其拖到桌 面上即可,具体操作方法如下:

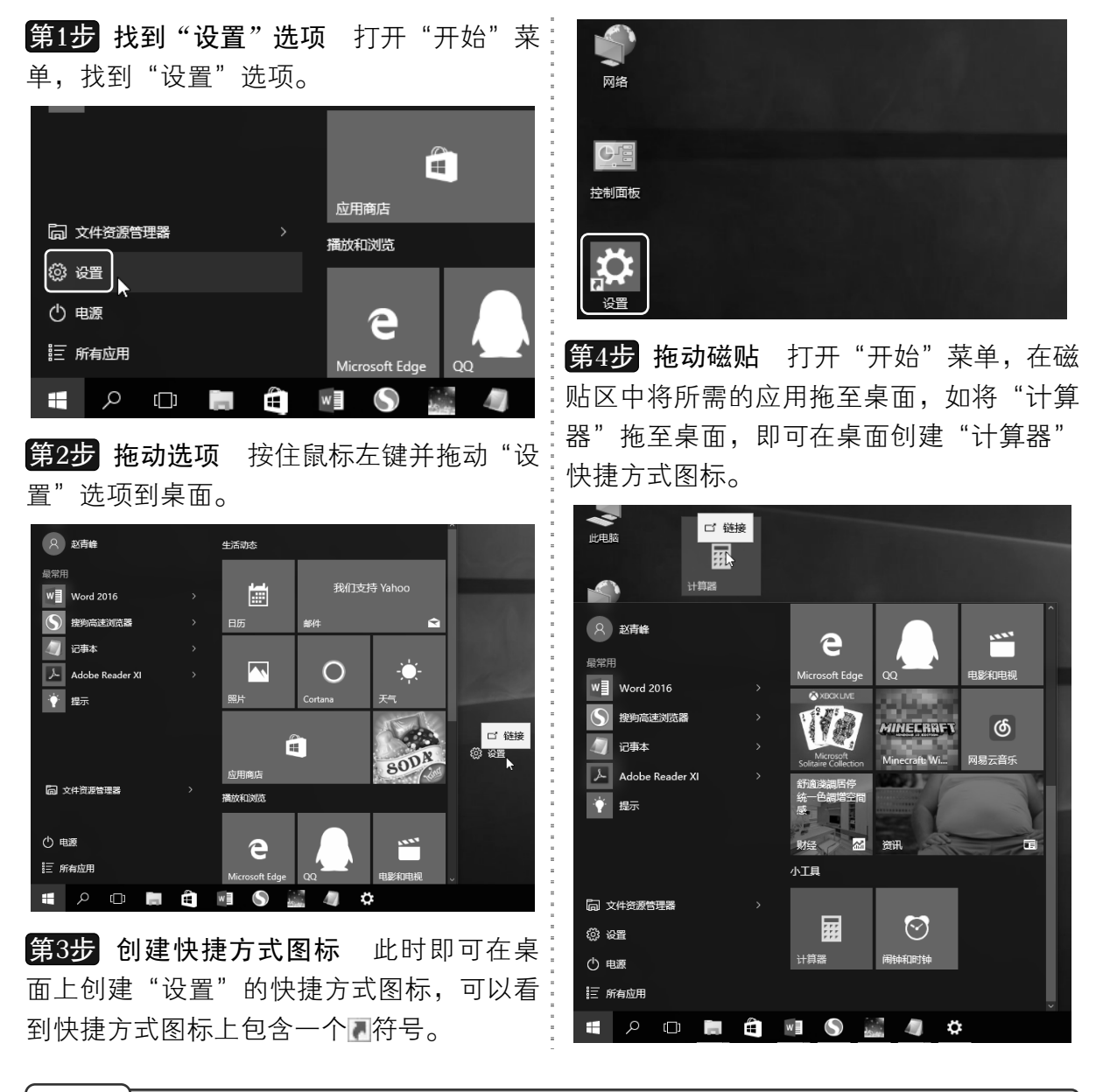

## 2.4.3 为文件创建桌面快捷方式

除了为应用程序创建桌面快捷方式图标外,还可以为文件或文件夹创建快捷方式图标, 具体操作方法如下:

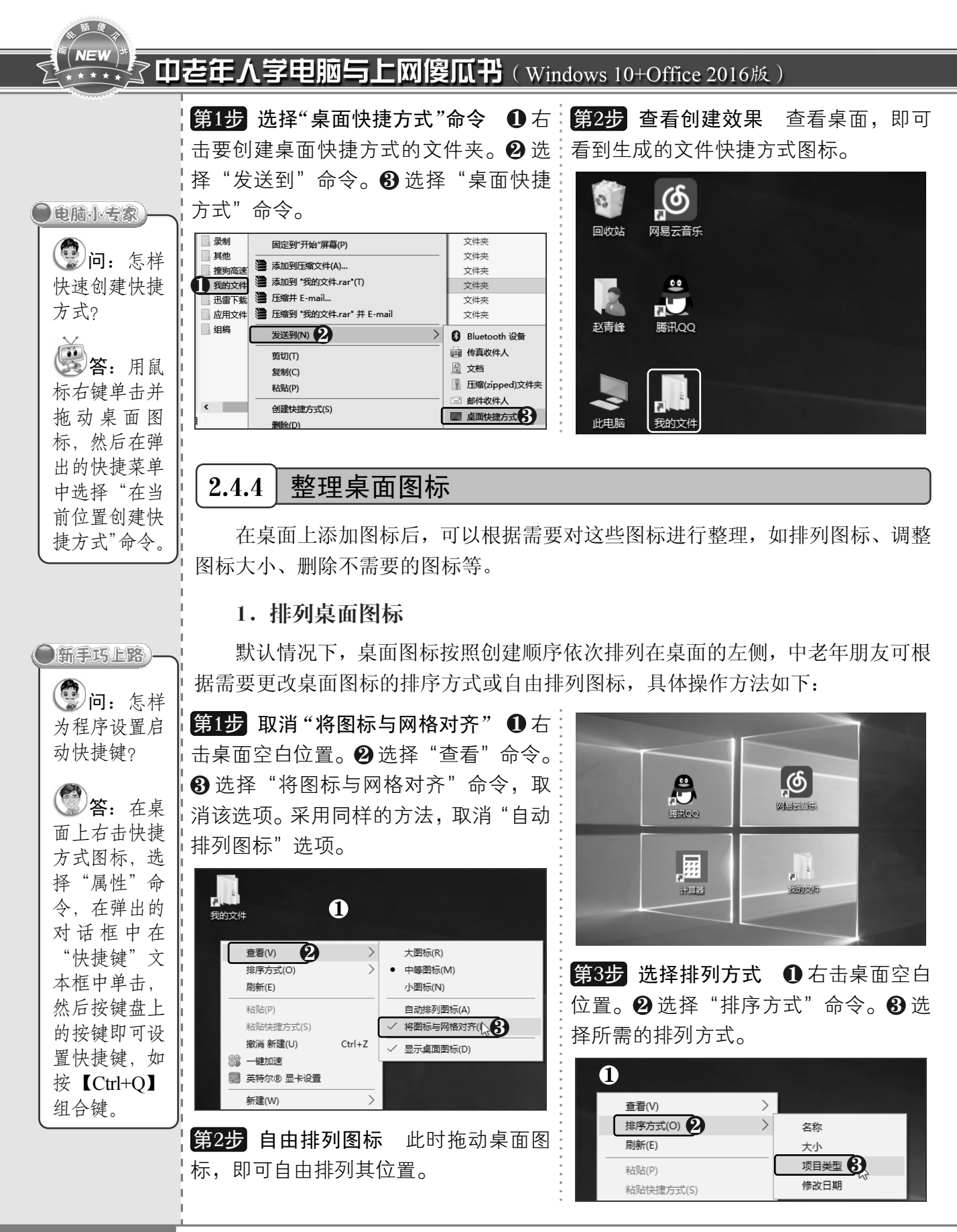

 $<< 24$ 

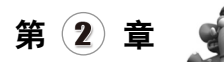

#### 2.调整桌面图标大小

默认情况下,桌面图标显示为中等大小,中老年朋友可以根据需要增大或减小桌面图 标,具体操作方法如下:

第1步 选择图标大小 ❶ 右击桌面空白位 "第3步 自由调整桌面图标大小 若要进一 置。 2 选择"查看"命令。 3 选择"大图标": 步增大或减小桌面图标,可在按住【Ctrl】键 命令。

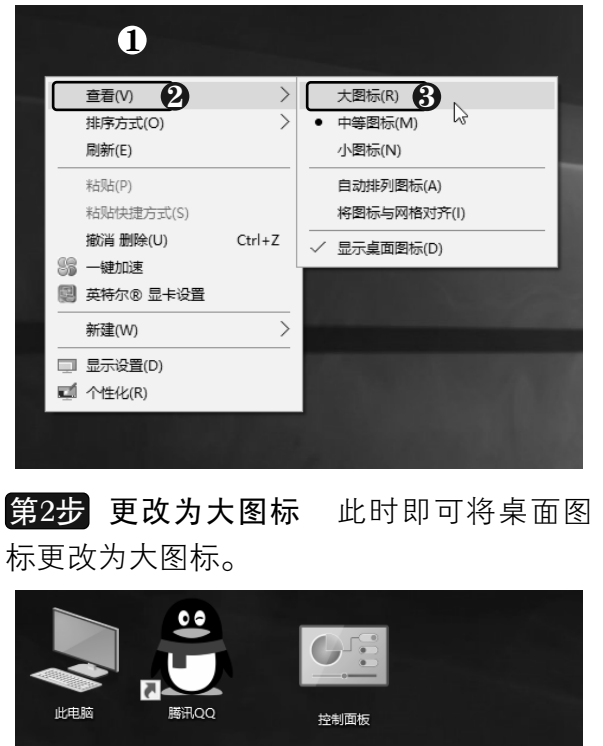

的同时滚动鼠标滚轮。

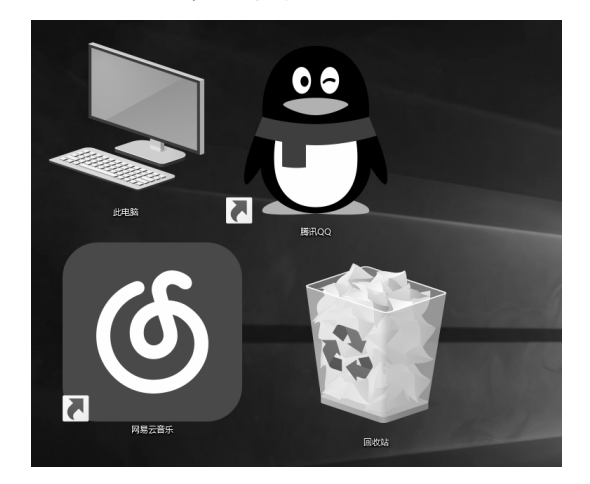

第4步 隐藏桌面图标 若喜欢干净的桌面, 还可将桌面图标全部隐藏。❶ 右击桌面空白 位置。❷ 选择"查看"命令。❸ 选择"显示 桌面图标"命令。

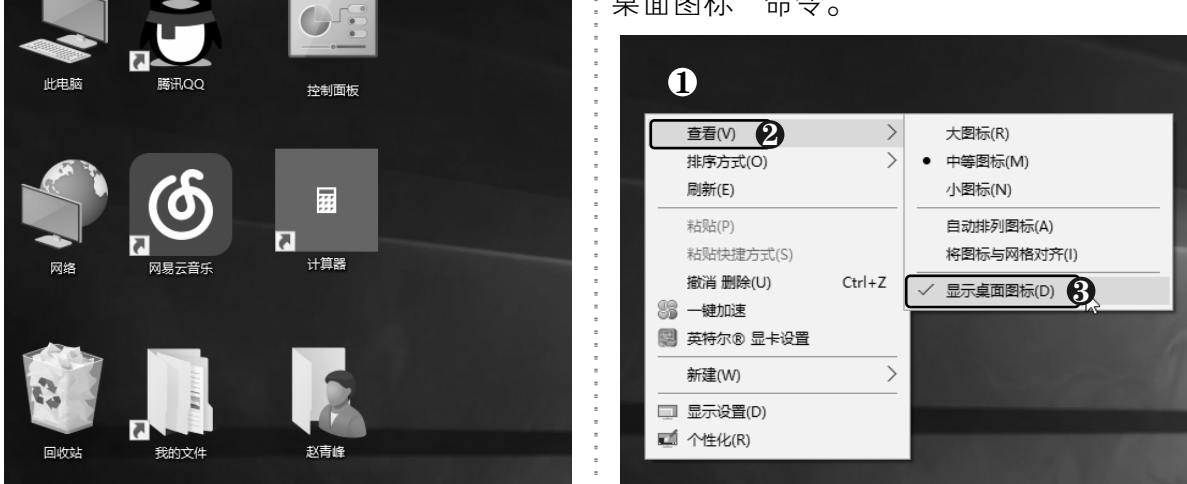

#### 3.删除快捷方式图标

如果不再需要某个快捷方式图标,可以将其从桌面上删除。删除快捷方式图标不会删 除与其所对应的文件或程序,具体操作方法如下:

## **NEW** 了中老年人学电脑与上网傻瓜书(Windows 10+Office 2016版)

后按【Delete】键,即可将其移至回收站中。 可将其删除。

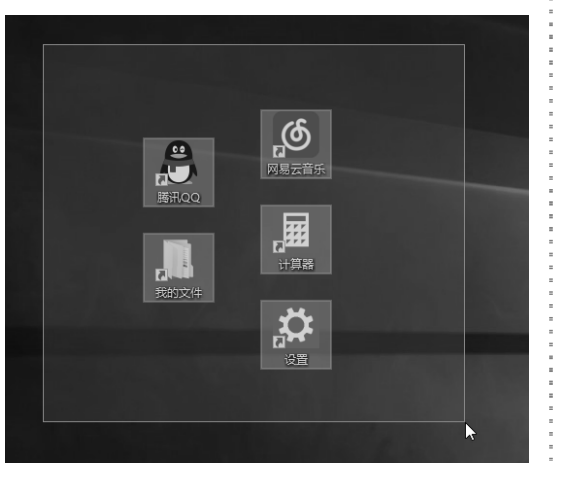

第1步 按【Delete】键删除 在桌面上拖:<mark>第2步</mark> 拖动图标到回收站 将要删除的 动鼠标,框选要删除的快捷方式图标,然:桌面图标直接拖至"回收站"图标上,即

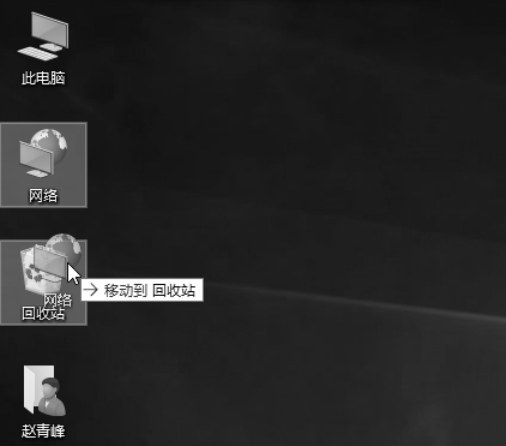

# 2.5 更换桌面背景

桌面背景即在系统桌面上你所看到的图片,中老年朋友可以将自己收集 的图片设置为桌面背景,还可以让桌面背景轮番播放。

3学点 用户无法 直接对系统图 标进行重命 名,但可为其 创建一个快捷 图标,对该快 捷图标进行重 命名,然后将 原系统图标 删除。

可以将程 序的快捷方式 图标直接拖到 到任务栏上以 固定,然后在 桌面上删除该

图标。

● 提示您

## 2.5.1 快速设置桌面背景

设置桌面背景的方法非常简单,只需一个命令即可实现桌面背景的更改,具体 操作方法如下:

第1步 选择"设置为桌面背景"命令 打:第2步 查看背景效果 单击任务栏最右 开包含图片的文件夹,❶ 右击要设置为:侧的"显示桌面"按钮返回桌面,查看背 桌面背景的图片。❷ 选择"设置为桌面 · 景效果。 背景"命令。

设置为桌面背景(B) 2 2

使用 Windows Defender扫描.

ガガ(り)

编辑(E)

 $#THI(P)$ 

向右旋转(T)

向左旋转(L)

播放到设备

打开方式(H)

□ 压缩并 E-mail..

● 添加到压缩文件(A)...

□ 添加到 "金鱼 (1).rar"(T)

 $\blacksquare$  Snagit

使用光影4.0编辑

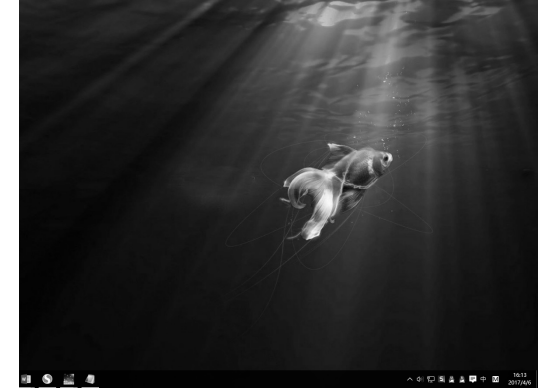

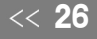

从零点起飞 步步为营

文件 主页 共享

术

速访问"

 $\leftarrow$ 

固定到"快 复制

■ 快速访问

■卓面

↓下载

图 文档

国图片

È É

粘贴

■ 剪切

剪贴板

→ × 个 <mark>■ « 我的文件 » .</mark> )#

 $\pi$ 

 $\star$ 

 $\mathcal{R}$ 

0

金鱼 (1).ji

音看

|■ 复制路径

2 粘贴快捷方

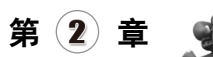

第3步 单击"设置为背景"按钮 打开包含图:第4步 查看背景效果 此时即可将所选图 片的文件夹, ❶选中要设置为背景的图片。 ❷:片设置为桌面背景。 在文件资源管理器上方的功能区中选择"管 理"选项卡。 ❸ 单击"设置为背景"按钮。

管理 2

图片工具 新建文件夹

金鱼 (2).jpg

3

文件 主页

 $\mathbb{R}$   $\mathbb{R}$ 

向左旋转 向右旋转

旋转

■加 新建文件夹 中老年人学电脑 **ConeDrive** 

星此电脑

共享 查看

 $\mathbb{Z}$ 

放映 幻灯片 背景

杏素 ← → × ↑ → « 我的文件 > . )#)))≦ > 新建文件夹

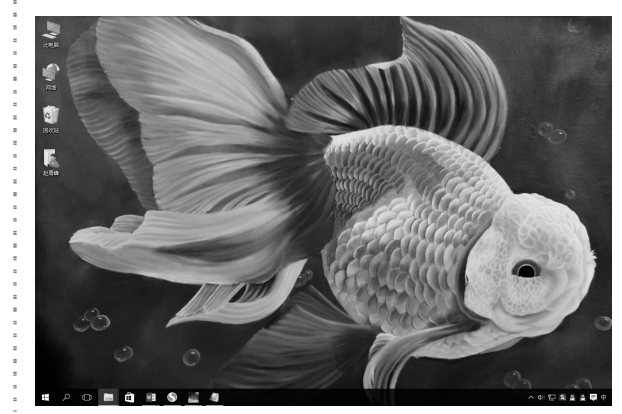

## 2.5.2 设置多个图片背景

金鱼 (1).jpg

在 Windows 10 系统中可以将多张图片设置为桌面背景,并设置轮流播放,让桌面背景 随着时间自动变化,具体操作方法如下:

1

▽ ひ 搜索"新建文

第1步 全选图片 打开包含图片的文件夹, 选中要设置为桌面背景的多个图片,或在 "主页"选项卡下单击"全部选择"按钮全 选图片。

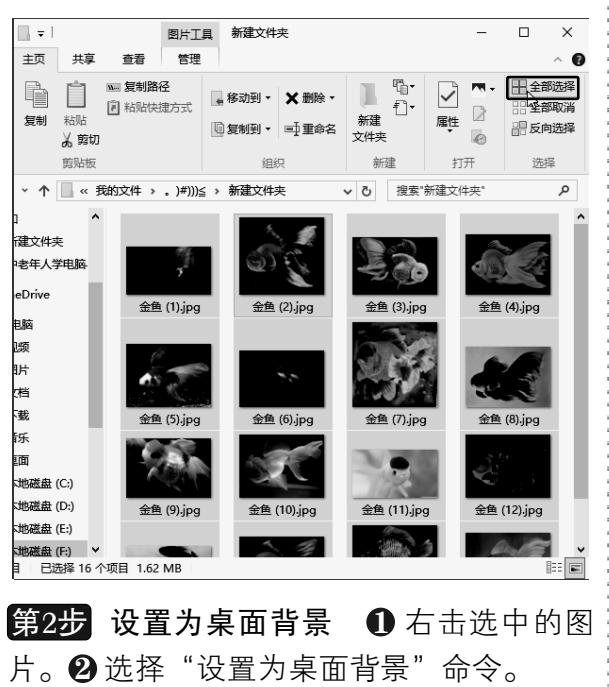

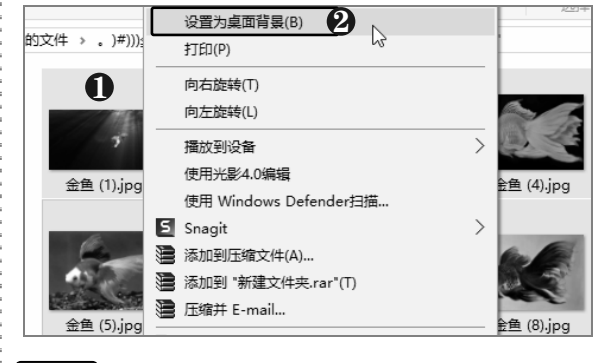

第3步 选择"下一个桌面背景"命令 此时 即可将所选图片设置为桌面背景,返回桌面 查看效果。 ❶ 右击桌面的空白位置。 ❷ 选择 "下一个桌面背景"命令。

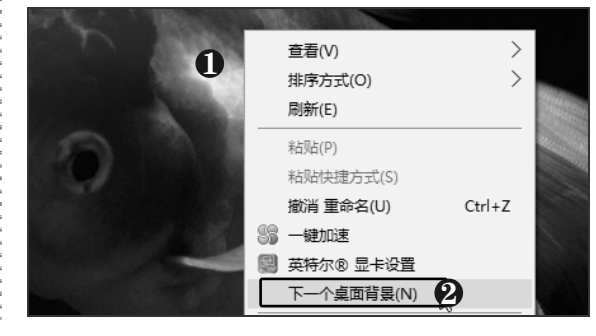

以知识取胜 技高一筹

 $27 >$ 

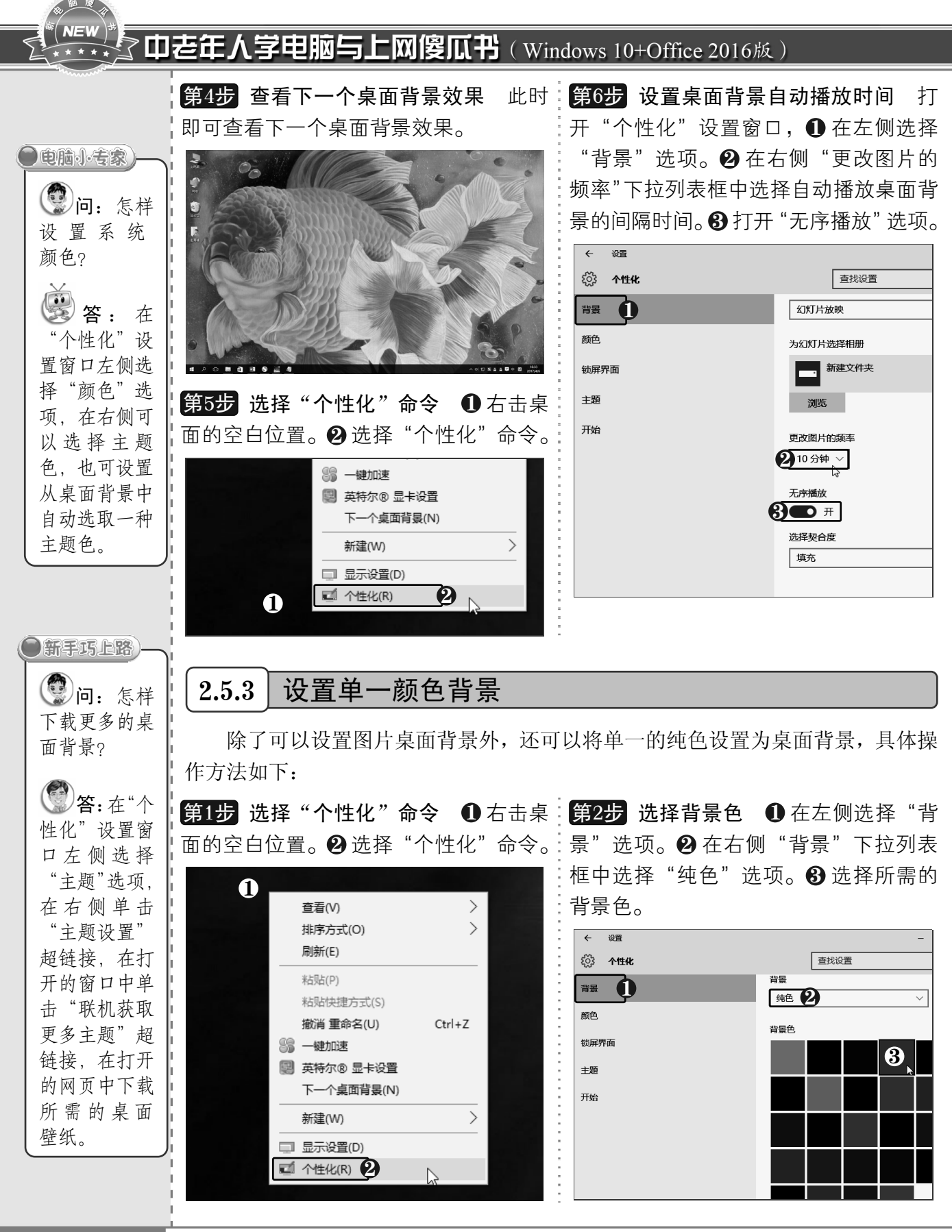

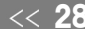

**OFF** 

## $2.5.4$  设置锁屏背景

锁屏界面是在锁定电脑时显示的屏幕,中老年朋友可以将自己喜欢的照片设置为锁屏 界面,具体操作方法如下:

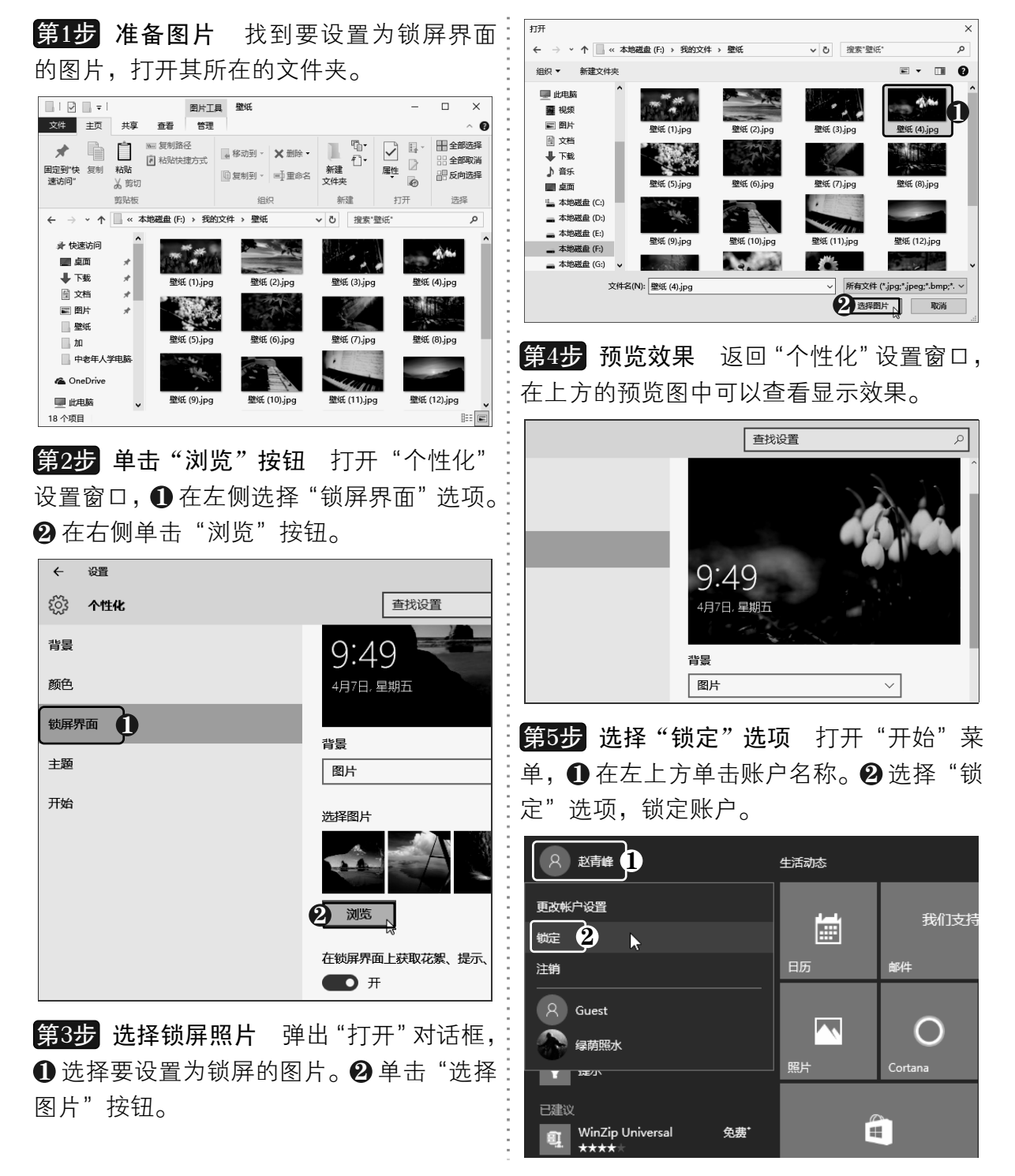

以知识取胜 技高一筹

 $29 >$ 

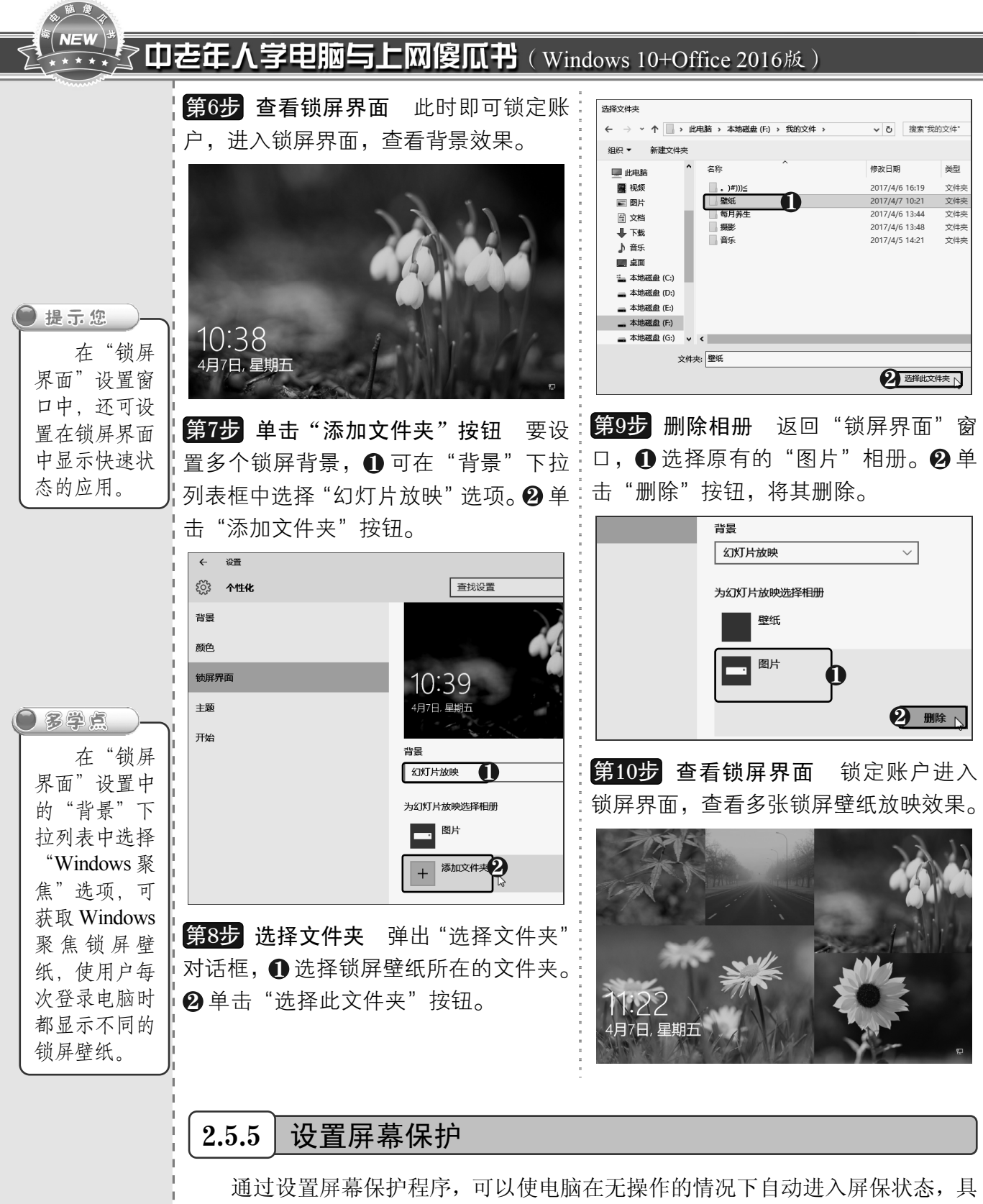

体操作方法如下:

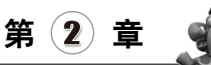

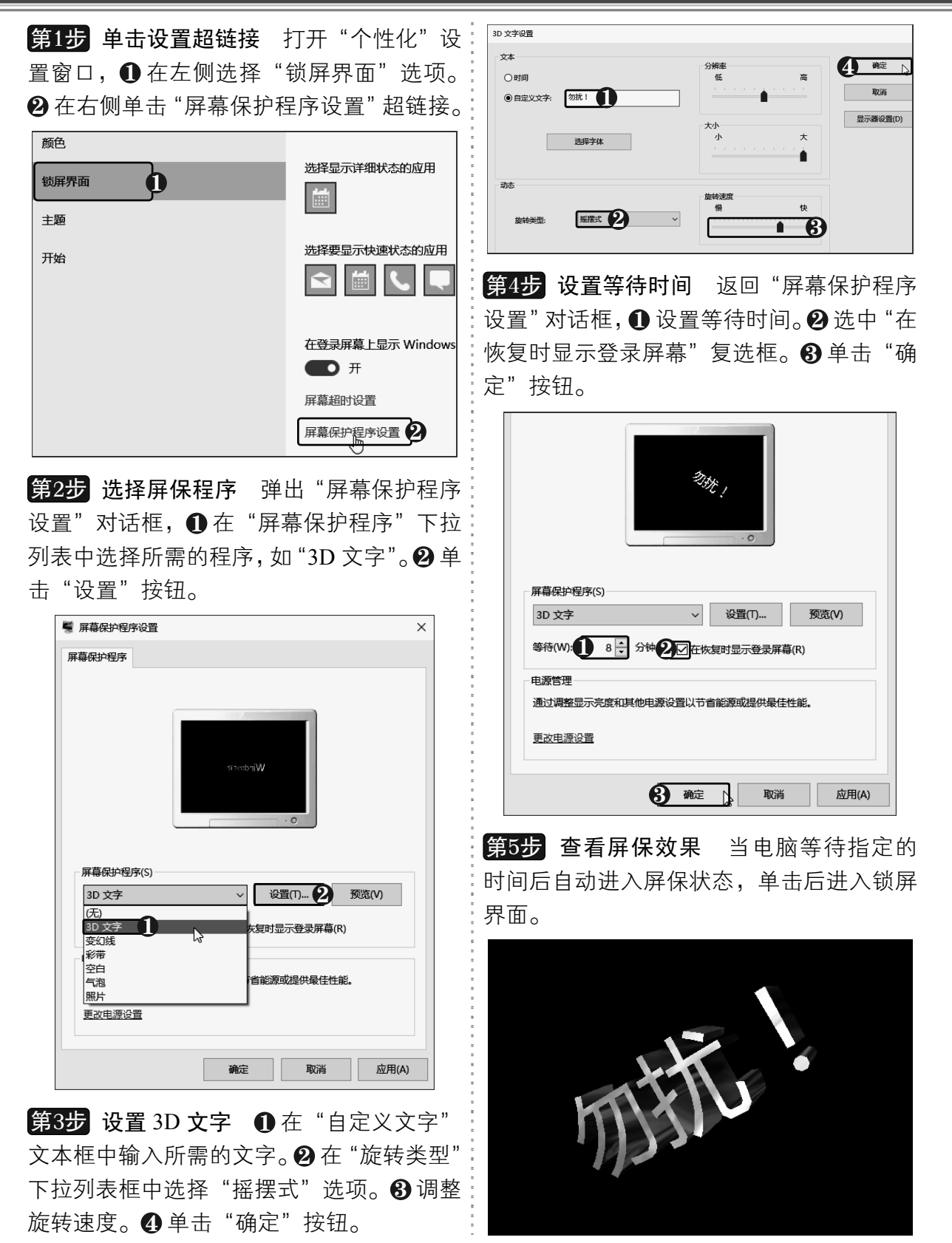

以知识取胜 技高一筹  $31 >$ 

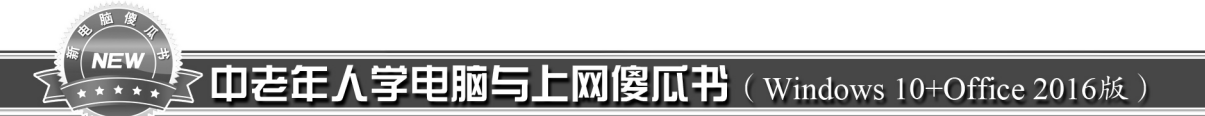

## 2.6 多任务管理

Windows 10 系统的多任务管理功能可以使用户更快地完成操作,当电 脑上打开多个程序时,屏幕会显得越来越拥挤,此时可以一次性排列窗口, 或通过创建"虚拟桌面"获得更多的空间。

## $2.6.1$  | 轻松排列多窗口

在日常使用电脑时,我们经常会同时打开多个窗口,若要轻松地管理和组织各 个窗口,通过使用 Windows 10 系统的窗口贴靠功能可以轻松实现。只需将程序窗 口向桌面的边角拖动即可快速完成窗口贴靠,具体操作方法如下:

幕左边缘拖动,当出现窗口贴靠的虚框时 序即可贴靠到桌面的右侧。 松开鼠标。

**第1步 拖动程序窗口** 将应用程序向屏:<mark>第3步</mark> 贴靠到屏幕右侧 此时,所选程

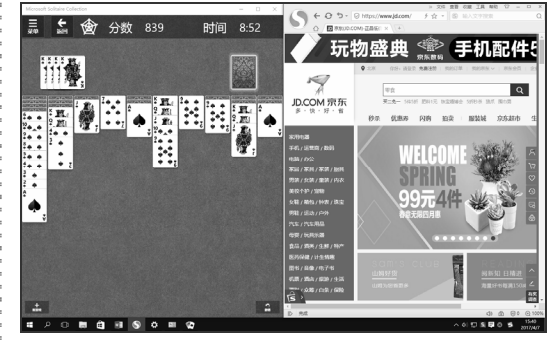

第4步 贴靠到屏幕右上方 要将程序贴 靠到屏幕的左上、左下、右上或右下四个 方向,可将程序拖至屏幕的边角,如将右 侧的程序拖至屏幕的右上角,即可将其贴 靠在右上方。此时在下方出现新的贴靠提 示,选择要贴靠的程序。

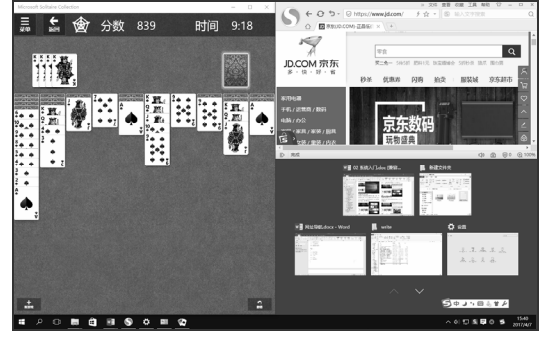

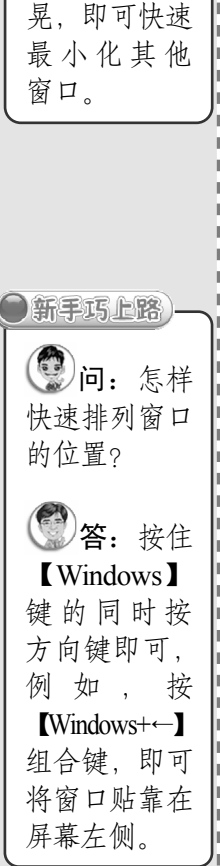

**1**问:同时 打开了多个窗 口,怎样最小 化其他窗口?

● 电脑小专家)

第:只需 用鼠标左键按 住当前窗口的 标题栏左右摇

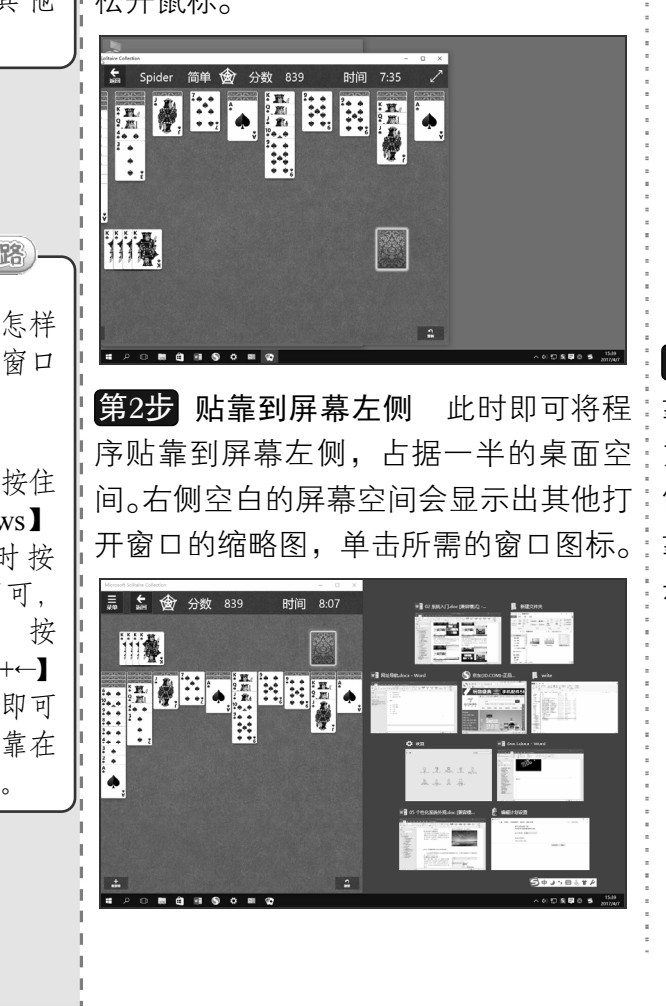

 $<<$  32

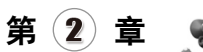

第5步 贴靠到屏幕右下方 此时即可将所:<mark>第6步</mark> 选程序贴靠到屏幕右下方。

此时即可将所:<mark>第6步</mark> 靠**到屏幕左上方** 还可以根据需要 采用同样的方法将程序贴靠到屏幕的左上方 和左下方。

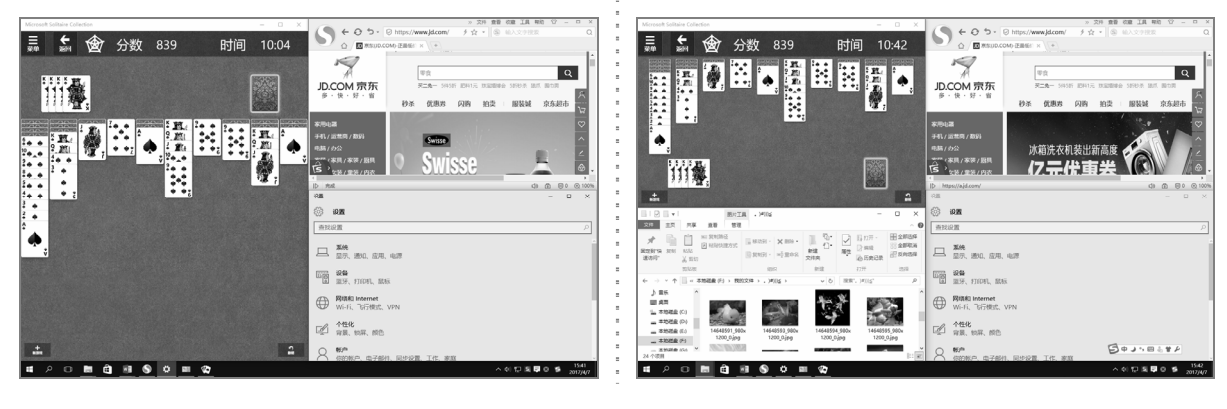

2.6.2 管理多窗口

如果打开了很多程序窗口,而又无法进行适当的排列,此时可以通过 Windows 10 的虚 拟桌面让桌面变得整洁。可以通过添加虚拟桌面,并将不常用的程序窗口移至新的桌面, 具体操作方法如下:

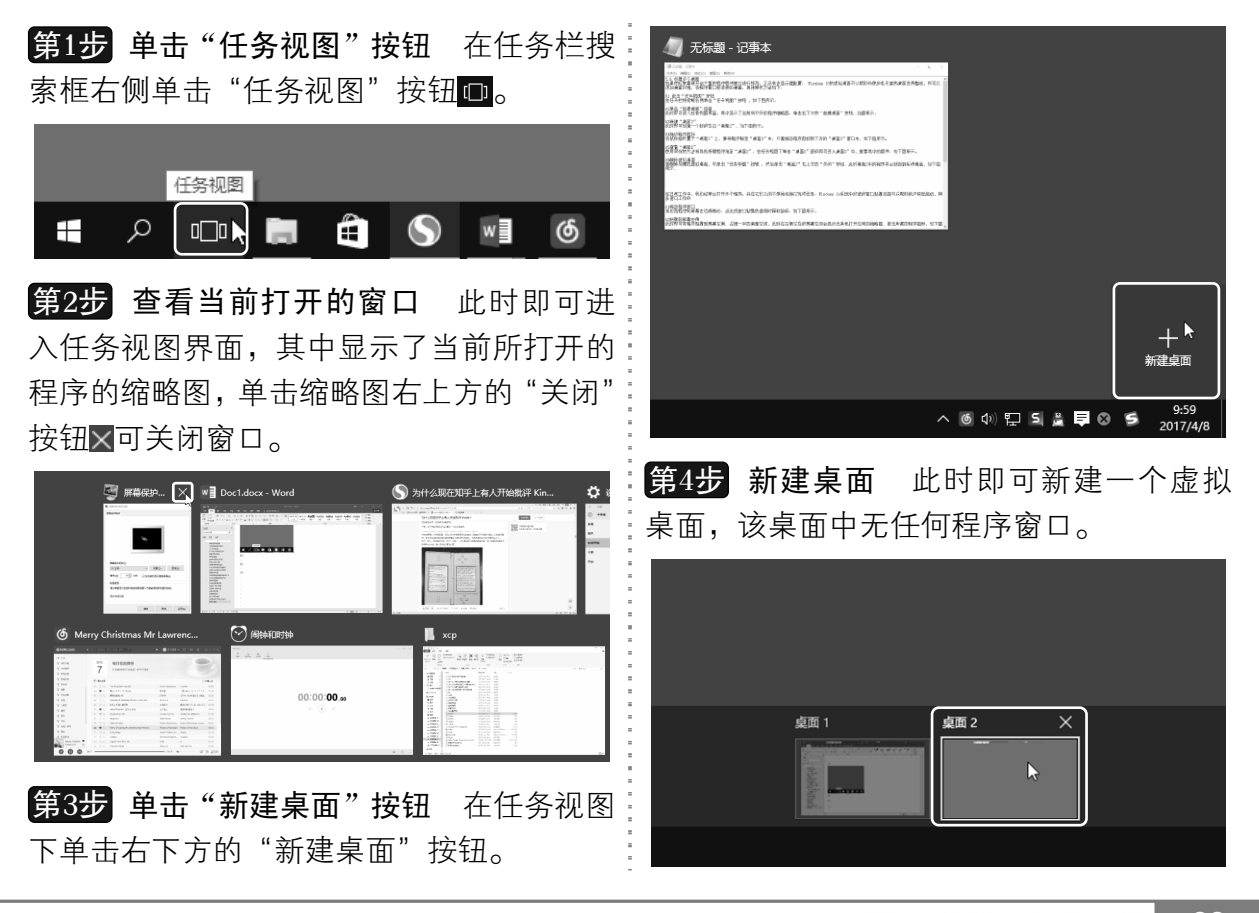

以知识取胜 技高一筹

 $33 >$ 

# 70老年人学电脑与上网傻瓜书(Windows 10+Office 2016版)

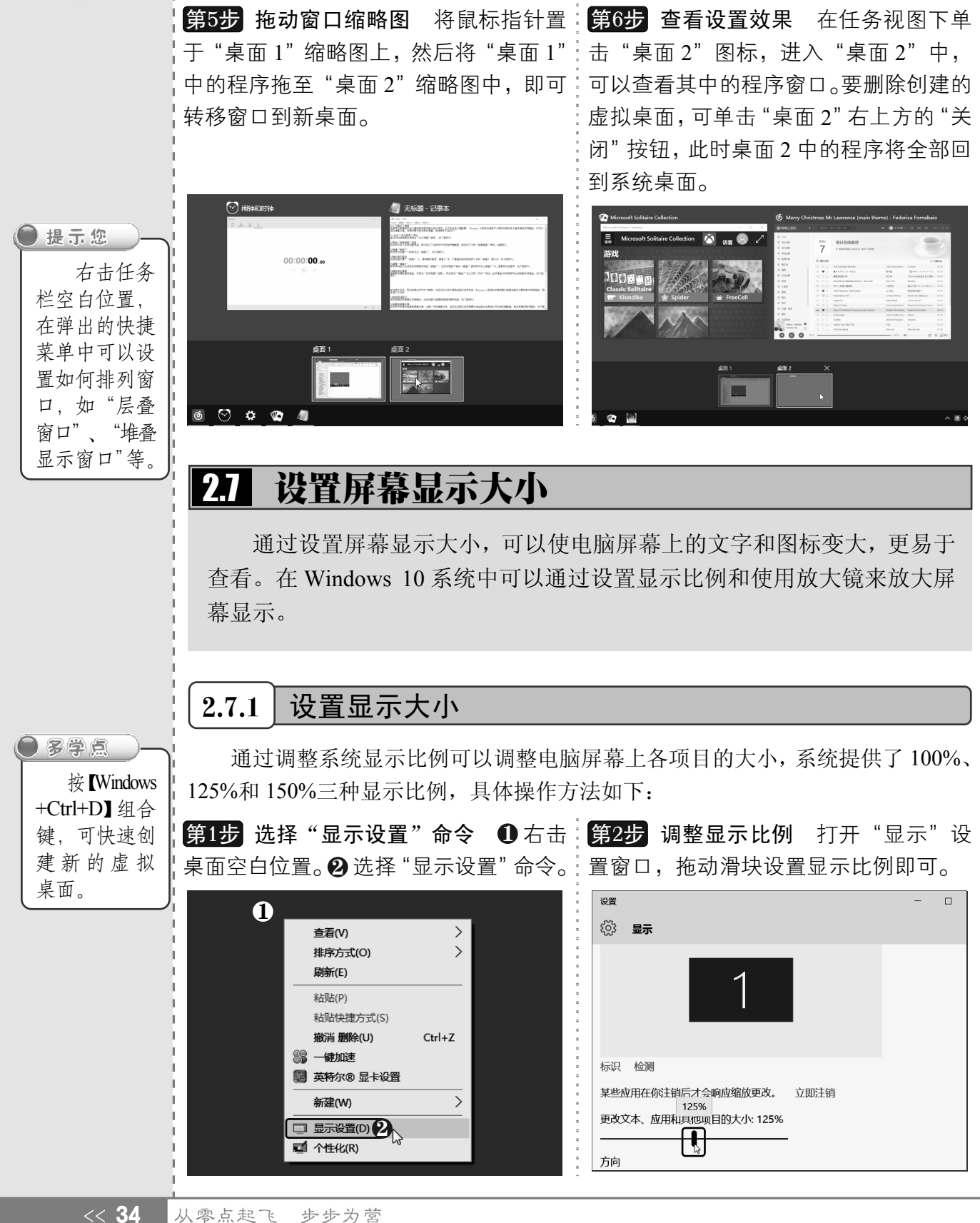

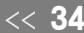

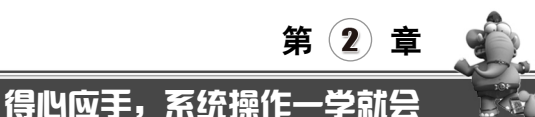

## 2.7.2 使用放大镜

Windows 10 系统附带了一款放大镜软件,使用它可以将屏幕上的内容放大,可以更好 地帮助中老年人使用电脑。使用放大镜的方法如下:

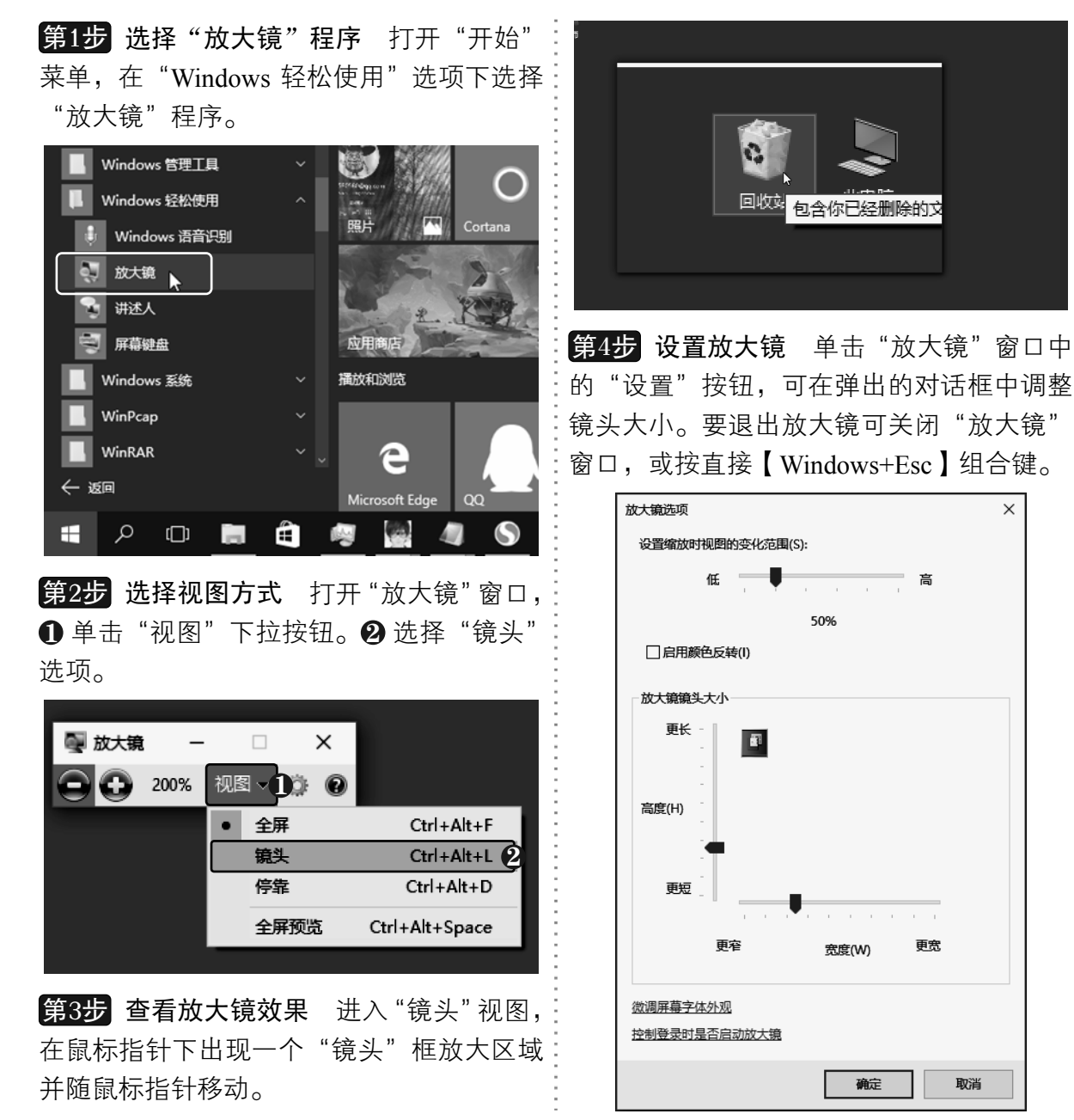

#### 了中老年人学电脑与上网傻瓜书(Windows 10+Office 2016版)  $V = V$

ı,

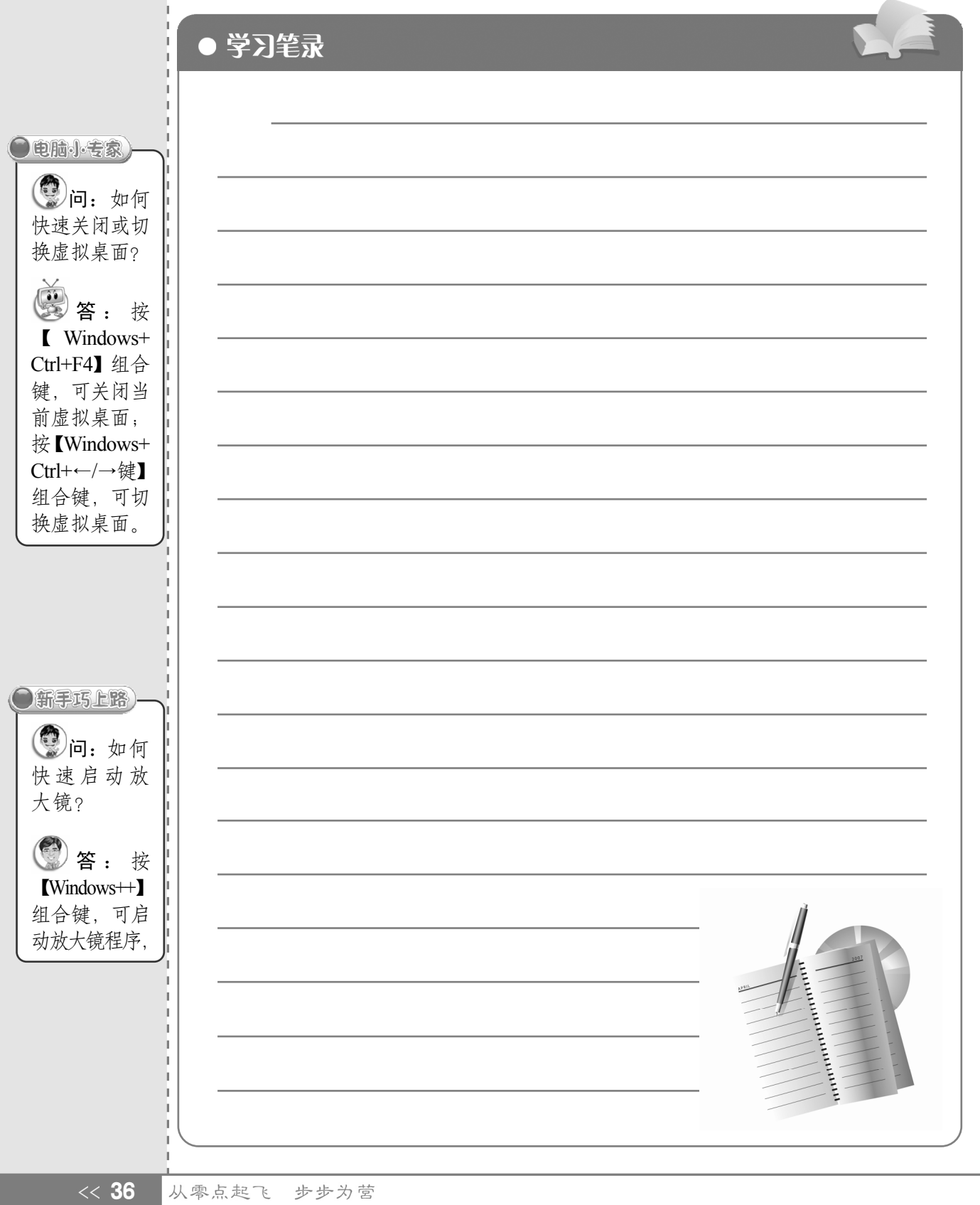